# **楽天コネクト Speed** トラブルシューティングガイド

**第二版**

**Rakuten Communications** 

# 目次

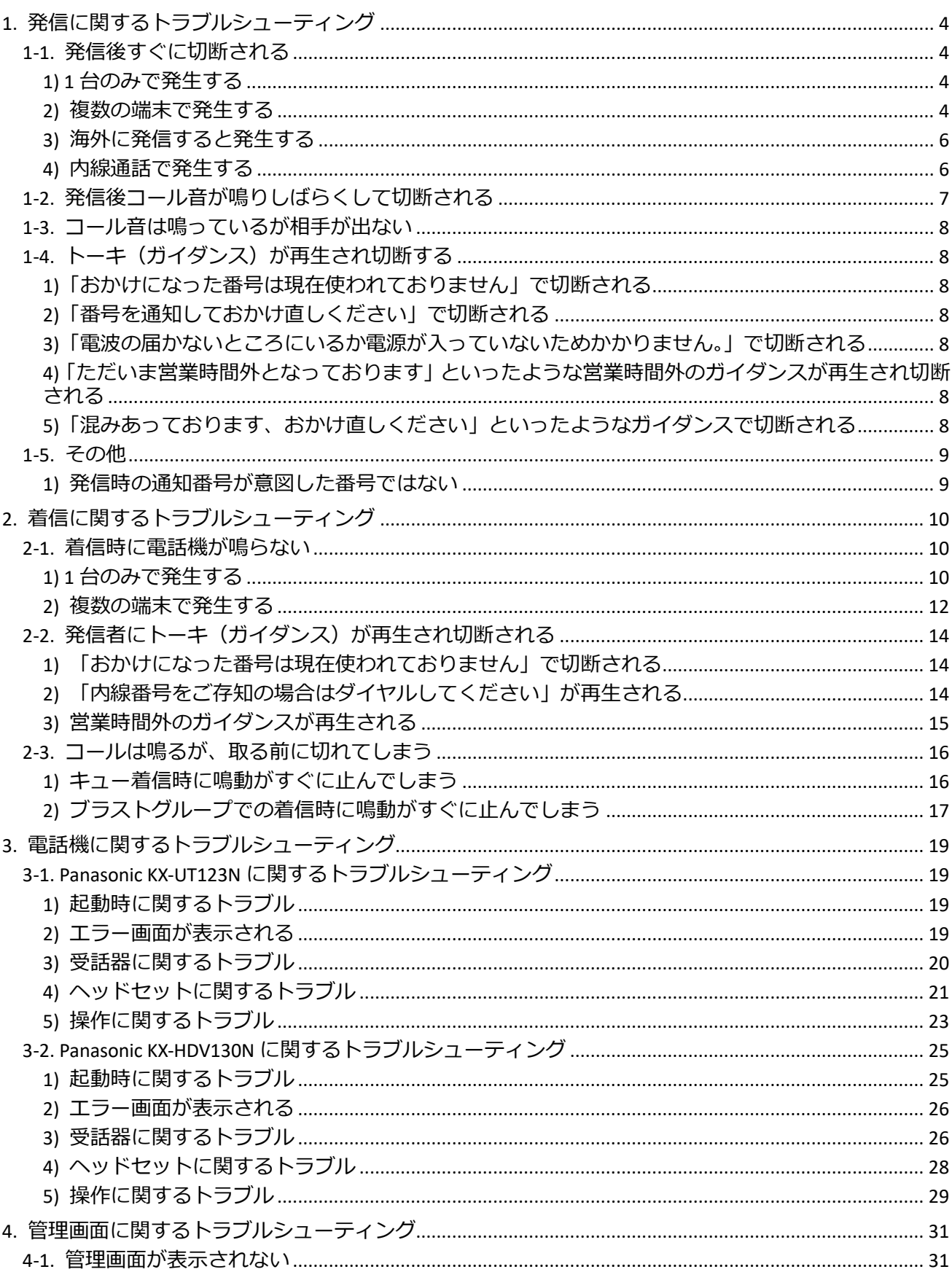

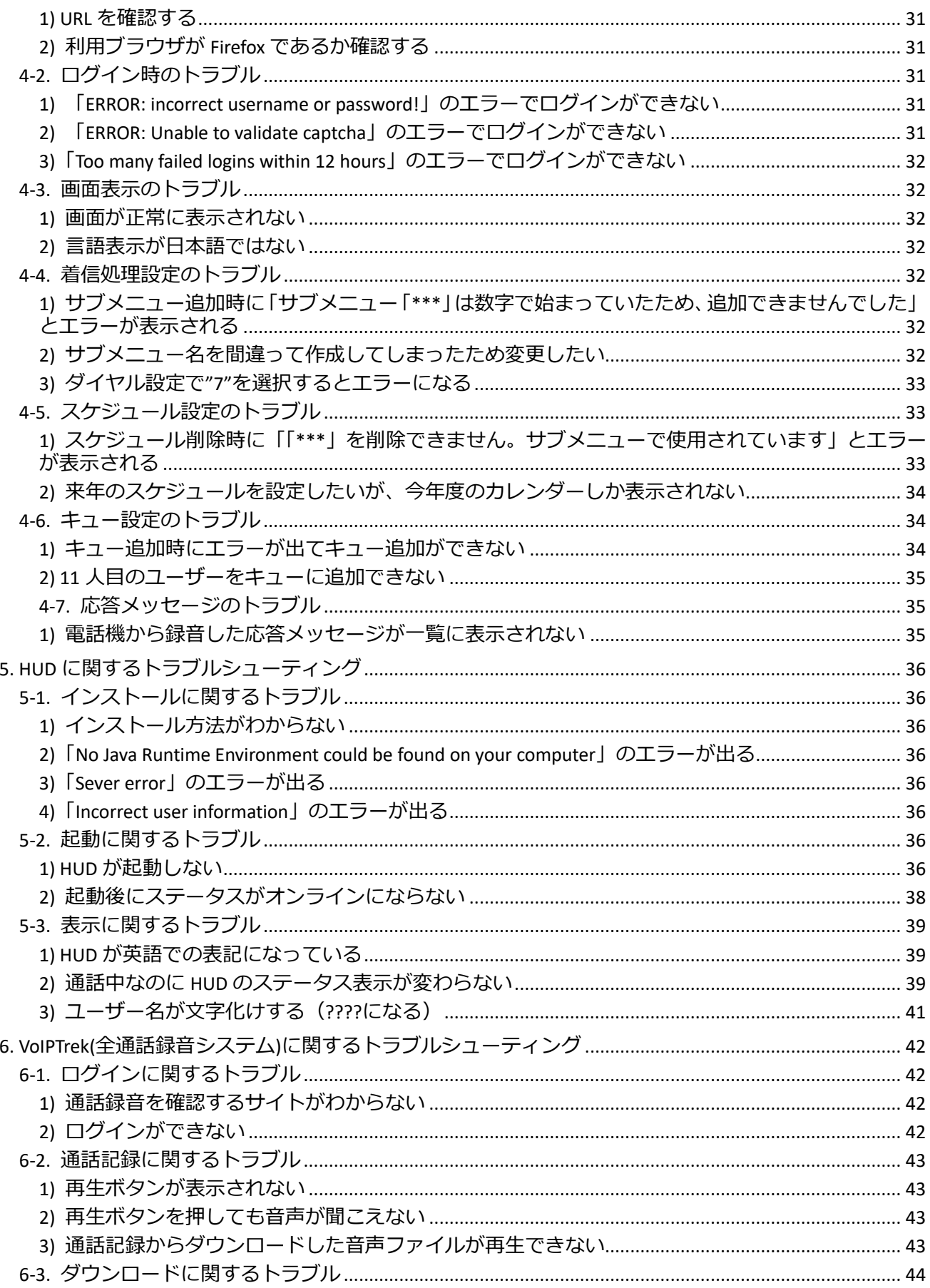

## <span id="page-3-0"></span>**1. 発信に関するトラブルシューティング**

# <span id="page-3-1"></span>**1-1. 発信後すぐに切断される**

#### <span id="page-3-2"></span>**1) 1 台のみで発生する**

電話機 1 台のみで発信不可が発生する場合は以下をご確認ください。

#### **① 電話機のステータスを確認する**

電話機をご利用の場合は、電話機のディスプレイ上に、内線番号が表示されているか確認し、内線番 号が表示されていない場合は電話機の接続状態やご利用のインターネット環境の状態を確認してくだ さい。

ソフトフォンをご利用の場合は、利用可能なステータスになっていることを確認し、異なる表記の場 合は、ソフトフォンのアカウント設定に誤りがないかを以下のマニュアルを参考にご確認ください。

■各種ソフトフォンのマニュアル

・RecTEL(アカウント設定 P16~17)

<https://connect.rakuten.co.jp/speed/manual/pdf/rectel.pdf#page=16>

・RecTEL2(アカウント設定 P10~11)

[https://connect.rakuten.co.jp/speed/manual/pdf/rectel2\\_setting.pdf#](https://connect.rakuten.co.jp/speed/manual/pdf/rectel2_setting.pdf)page=10

### **② 発信先番号を確認する**

発信先番号に誤りがないかをご確認ください。 ダイヤルプランのプレフィックスを利用している場合は、先頭に付加するプレフィックスに誤りがな いかもご確認ください。

### **③ 電話機を再起動する**

電話機での何らかの一時的なトラブルで発信できないと考えられる場合は、一旦電源を落とし、しば らくしてから再起動を行うことで問題が解消する可能性がございます。 ソフトフォンの場合は、インストールされている PC を再起動してから、ソフトフォンを再起動するよ うお願いいたします。

#### <span id="page-3-3"></span>**2) 複数の端末で発生する**

### **① 電話機のステータスを確認する**

電話機をご利用の場合は、電話機のディスプレイ上に、内線番号が表示されているか確認し、内線番 号が表示されていない場合は電話機の接続状態やご利用のインターネット環境の状態を確認してくだ さい。

ソフトフォンをご利用の場合は、利用可能なステータスになっていることを確認し、異なる表記の場 合は、ソフトフォンのアカウント設定に誤りがないかを以下マニュアルを参考にご確認ください。

■[参考情報] 各種ソフトフォンマニュアル

・RecTEL(アカウント設定 P16~17)

<https://connect.rakuten.co.jp/speed/manual/pdf/rectel.pdf#page=16>

・RecTEL2(アカウント設定 P10~11)

[https://connect.rakuten.co.jp/speed/manual/pdf/rectel2\\_setting.pdf#](https://connect.rakuten.co.jp/speed/manual/pdf/rectel2_setting.pdf)page=10

- **② 着信課金番号(0120・0800)や緊急通報(110・119)などの特殊な番号への発信でないか確認する** コネクト Speed の 050 番号からは着信課金や緊急通報などの特殊な番号帯への発信はできません。 以下は発信できない番号の一例です。
	- ・緊急通報や時報など「1XY」型の 3 桁の電話番号(例:110、119、117 など)
	- ・ナビダイヤルや着信課金番号など「0AB0」から始まる番号(例:0120、0800、0570 など)
	- ・00 から始まる電話番号(例:0033、0036、0038 など)

#### **③ 発信先番号を確認する**

発信先番号に誤りがないかをご確認ください。 ダイヤルプランのプレフィックスを利用されている場合は、付加するプレフィックスに問題がないか もご確認ください。

#### **④ 同時発信台数の確認**

同一 050 番号からの合計発信数には制限がかかっており、デフォルトでは"2"チャネルまでとなってお ります。弊社ホームページ上からチャネルアップサービスにお申込みいただくことで、発信チャネル 数を増やすことが可能です。

【IP 電話サービス 各種サービス設定・変更】

<https://comm.rakuten.co.jp/goriyouchu/kakushu/>

### **⑤ ダイヤルプランの設定を確認する**

ダイヤルプランの設定の設定が誤っている場合は発信ができないことがありますので、以下マニュア ルを参考にダイヤルプランの設定内容を確認し、誤りが無いことをご確認ください。

#### ■ダイヤルプランの設定方法

[https://connect.rakuten.co.jp/speed/manual/pdf/dial\\_faq.pdf](https://connect.rakuten.co.jp/speed/manual/pdf/dial_faq.pdf)

**[ダイヤル文字列]**や**[先頭無視桁数]**の誤りが発信不可に直結するため、特にご注意ください。

### **⑥ 電話機/ソフトフォンが接続しているネットワーク環境を確認する**

ご利用のネットワーク環境で以下通信が制限されていると発信ができないことがございます。

以下の通信が許容されているかをご確認ください。

【プロトコル/ポート】

・UDP 両方向:5060 番

【サーバーアドレス】

・[tbadmin~の管理画面ログイン ID の 6 桁の数字].fcnt.jp 例:管理画面ログイン ID が「tbadmin123456」の場合、サーバーアドレスは「123456.fcnt.jp」になり ます。

### <span id="page-5-0"></span>**3) 海外に発信すると発生する**

### **① 発信方法を確認する**

国際発信は以下の形式で発信する必要があります。

ダイヤルプランで設定したプレフィックス + 010 + [国番号] + 相手の番号

例:プレフィックスが"32"でアメリカへの発信(国番号:1)への発信の場合、「320101+相手の番号」 をダイヤルして発信する必要があります。

### **② 発信可能地域であるか確認する**

以下の料金表にある地域にのみ発信が可能です。

【IP 国際料金表】

<https://comm.rakuten.co.jp/houjin/ip/fee/international.html>

### **③ 国際発信が非許容となっている場合の手続き**

050 番号の申し込み時に国際発信を"非許容"で申し込んだ場合は、手続きを行うことで国際発信が可 能です。

以下ページから、国際発信を"許容"に変更する手続きを行ってください。

【IP 電話サービス国際発信ご利用・休止のお手続き】

[https://comm.rakuten.co.jp/houjin/ip/international/ip\\_kyuushi.html](https://comm.rakuten.co.jp/houjin/ip/international/ip_kyuushi.html)

### <span id="page-5-1"></span>**4) 内線通話で発生する**

内線通話でのみ発信不可が発生する場合は以下をご確認ください

### **① 内線のステータスを確認する**

発信元、着信先のそれぞれのステータスを管理画面から確認してください。

### 【内線ステータスの確認方法】

# 管理画面にログインし「ユーザー / 内線番号」→「内線ステータス」を選択

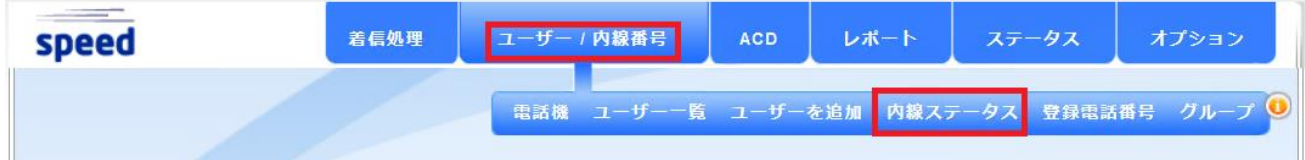

### 該当の内線の「ステータス」ご確認ください

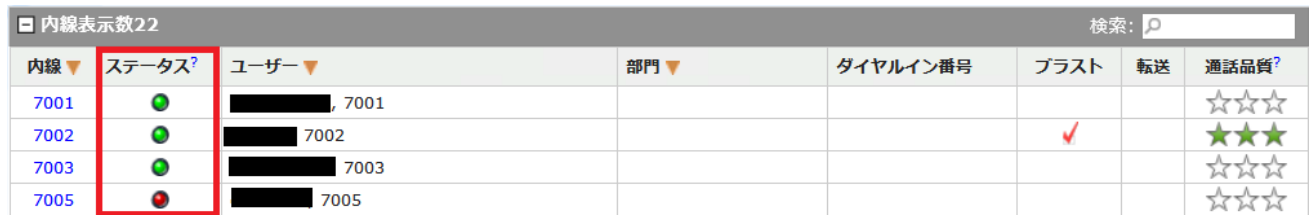

### **ステータスが「 」の場合**

内線端末は正常な状態です

### **ステータスが「 」の場合**

内線端末が正常に疎通できておりません。 接続方法や通信状態など、該当の端末の状態をご確認ください。

### **② ダイヤルプランを確認する**

ダイヤルプランに誤りがある場合は内線通話が正常にできなくなる可能性があります。 以下マニュアルを参考にダイヤルプランの設定内容を確認し、誤りが無いことをご確認ください。

# ■ダイヤルプランの設定方法

[https://connect.rakuten.co.jp/speed/manual/pdf/dial\\_faq.pdf](https://connect.rakuten.co.jp/speed/manual/pdf/dial_faq.pdf)

デフォルトで内線番号は 7000 番台から始まる番号帯に設定されています。「7」から始まるダイヤルプ ランは、ダイヤルプランと内線番号の競合により内線発信ができなくなる可能性がございますので、 推奨しておりません。「7」から始まるダイヤルプランが存在する場合は削除いただき別の番号帯で再 作成することを強くお勧めします。

# <span id="page-6-0"></span>**1-2. 発信後コール音が鳴りしばらくして切断される**

コール音が鳴っている場合は、弊社から着信先キャリアまでの発信は行えております。着信先の都合 で着信に応答できず、切断された可能性が考えられます。

#### <span id="page-7-0"></span>**1-3. コール音は鳴っているが相手が出ない**

コール音が鳴っている場合は、弊社から着信先キャリアまでの発信は行えております。着信先の都合 で着信に応答できていない可能性が考えられます。

# <span id="page-7-1"></span>**1-4. トーキ(ガイダンス)が再生され切断する**

### <span id="page-7-2"></span>**1)「おかけになった番号は現在使われておりません」で切断される**

「おかけになった番号は現在使われておりません」のガイダンスで切断される場合は、以下をご確認 ください。

#### **① 発信先番号を確認する**

発信先番号に誤りがないか再度ご確認ください

#### **② ダイヤルプラン設定に誤りがないか確認する。**

ダイヤルプランの設定が誤っている場合もガイダンスが再生され発信ができないことがあります。 以下マニュアルを参考にダイヤルプランの設定内容を確認し、誤りが無いことをご確認ください。

■ダイヤルプランの設定方法

[https://connect.rakuten.co.jp/speed/manual/pdf/dial\\_faq.pdf](https://connect.rakuten.co.jp/speed/manual/pdf/dial_faq.pdf)

#### <span id="page-7-3"></span>**2)「番号を通知しておかけ直しください」で切断される**

着信先が非通知での着信を許可していない場合、非通知での発信を行うと「番号を通知しておかけ直 しください」といったガイダンスが再生されます。番号通知での発信をお試しください。

#### <span id="page-7-4"></span>**3)「電波の届かないところにいるか電源が入っていないためかかりません。」で切断される**

携帯番号宛の発信で「電波の届かないところにいるか電源が入っていないためかかりません。」といっ たガイダンスが再生される場合、着信先の端末の電波状況等に問題がある状態です。着信先携帯端末 の電波状況など状態をご確認ください。

# <span id="page-7-5"></span>**4)「ただいま営業時間外となっております」といったような営業時間外のガイダンスが再生され切断 される**

営業時間外を示すガイダンスが再生される場合は、発信先のキャリアやシステムにて再生されており ます。もし、営業時間内であるにもかかわらず、営業時間外を示すガイダンスが再生される場合は、 着信先の装置などでの設定ミスが考えられます。

### <span id="page-7-6"></span>**5)「混みあっております、おかけ直しください」といったようなガイダンスで切断される**

着信先の装置等が流しているガイダンスとなります。着信先のコールセンターが混雑しているなど電 話をとれない状態であると思われます。

# <span id="page-8-0"></span>**1-5. その他**

# <span id="page-8-1"></span>**1) 発信時の通知番号が意図した番号ではない**

発信時の通知番号が意図した番号でない場合は、ダイヤルプランの設定に誤りがある可能性が考えら れます。以下マニュアルを参考に、現在のダイヤルプラン設定をご確認ください。

■ダイヤルプランの設定方法

[https://connect.rakuten.co.jp/speed/manual/pdf/dial\\_faq.pdf](https://connect.rakuten.co.jp/speed/manual/pdf/dial_faq.pdf)

### <span id="page-9-0"></span>**2. 着信に関するトラブルシューティング**

### <span id="page-9-1"></span>**2-1. 着信時に電話機が鳴らない**

#### <span id="page-9-2"></span>**1) 1 台のみで発生する**

複数端末あるうちの 1 台のみで着信不可が発生する場合は、以下をご確認ください。

**① 端末の接続状態を確認する**

電話機(ハードフォン)をご利用の場合は電話機が正しく接続され、電源が入っていることをご確 認ください。Rectel などのソフトフォンをご利用の方は、ご利用の PC がインターネット環境に接 続され、ソフトフォンでのアカウント設定が正しくできているかをご確認ください。 ソフトフォンのアカウント設定の確認方法は、以下マニュアルを参考にご確認ください。

・RecTEL(アカウント設定 P16~17)

<https://connect.rakuten.co.jp/speed/manual/pdf/rectel.pdf#page=16>

・RecTEL2(アカウント設定 P10~11) [https://connect.rakuten.co.jp/speed/manual/pdf/rectel2\\_setting.pdf#](https://connect.rakuten.co.jp/speed/manual/pdf/rectel2_setting.pdf)page=10

#### **② 端末の音量設定を確認する**

端末の音量設定でコール音の音量が鳴らない設定になっていると、着信が来ているにも関わらず、コ ール音が鳴らない状態となります。電話機(ハードフォン)でのコール音の音量設定は以下手順にて 確認可能です。

[Panasonic KX-UT123N]

通話を行っていない状態で、電話機の方向キーの△▽ボタンで音量の確認・調節が可能です。

[Panasonic KX-HDV130N]

通話を行っていない状態で、端末下部の「音量」のボタンで確認・調節が可能です。

[Polycom IP331]

通話を行っていない状態で、端末下部の+-ボタンで音量の確認・調節が可能です。

ソフトフォンの場合は、ソフトフォンの音量設定と、PC 側でのオーディオ設定にて正しくコール音が 再生される状態となっているかをご確認ください。

### **③ キューのログイン状態を確認する(CallCenter ライセンスのみ)**

ご利用のライセンスが CallCenter ライセンスの場合は、管理画面へログインし、対象の内線がキューにロ グインしているかをご確認ください

【ログイン状況の確認方法】 管理画面にログインし「ACD」→「キュー一覧」を選択

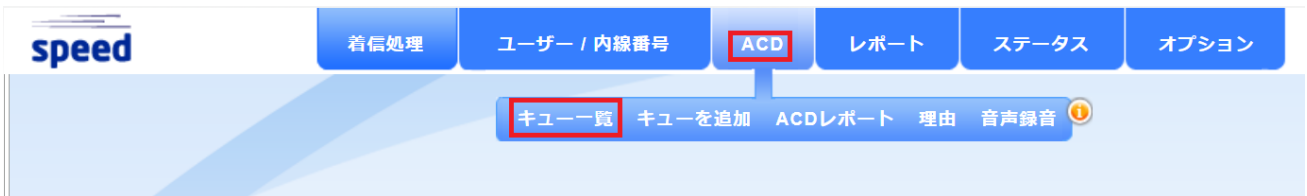

### キューの一覧が表示されますので、対象のキューにて内線のログイン状況を確認してください。

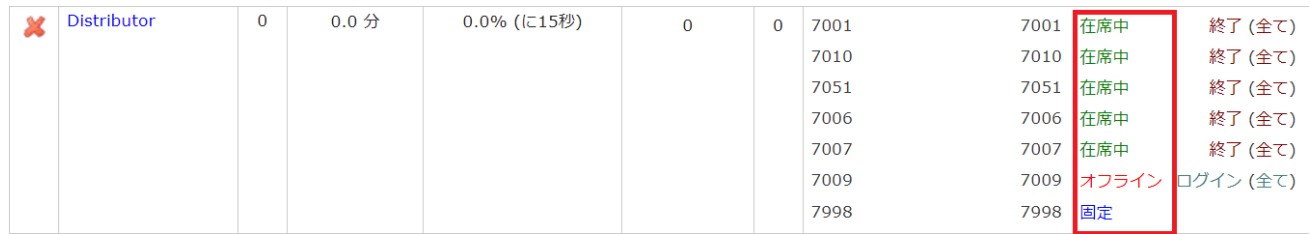

在席中の場合⇒キューに内線がログインしており、電話機に着信する状態です。 オフラインの場合⇒キューに内線がログアウトしており、電話機に着信しない状態です。 固定の場合⇒キューに内線が常時ログインの状態であり、電話機に着信する状態です。

ログアウト状態の場合は、右の「ログイン」を押していただき、対象の内線番号を入力することで、ログ インすることが可能です。

### **④ 着信処理を確認する**

管理画面にログインし「着信処理」→「着信処理の編集」から、対象の内線が着信する処理となっている かをご確認ください。

**⑤ ブラストグループに所属しているかを確認する(Basic ライセンスでブラストグループをご利用の場 合)**

ブラストグループでの着信で内線 1 台のみが着信しない場合は、ブラストグループに対象の内線が所属 しているかをご確認ください

【ブラストグループの確認方法】

管理画面にログインし「ユーザー / 内線番号」→「ユーザー一覧」を選択

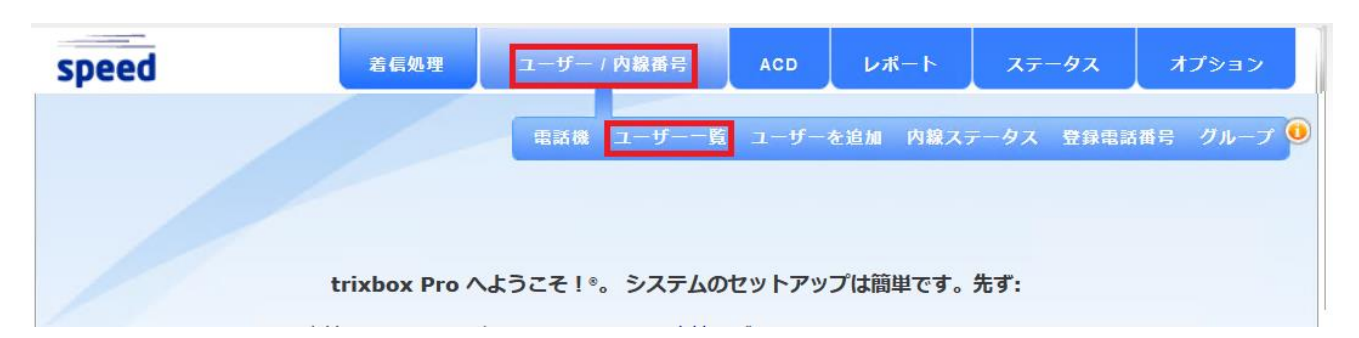

「xx 人のユーザーが表示されます。」の部分の「拡大」を押す

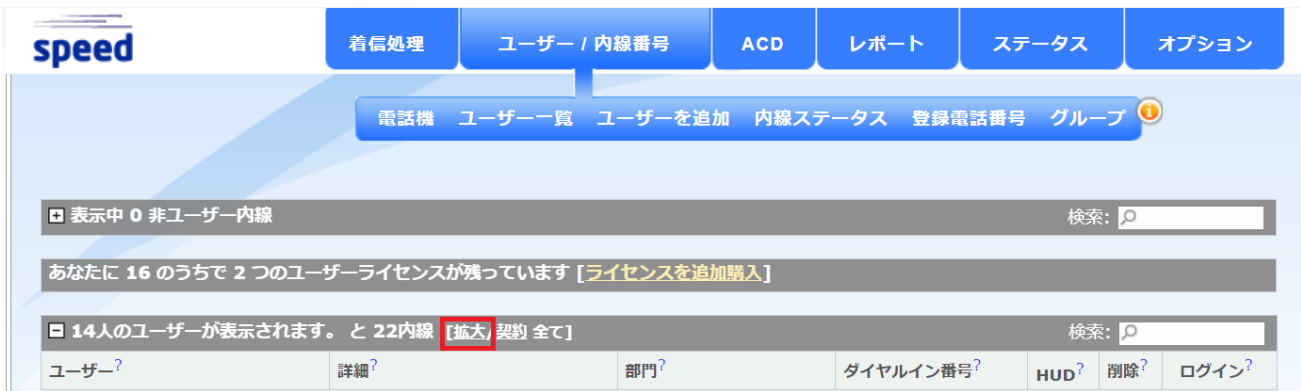

でてきた内線の一覧にて「ブラスト」にチェックが入っている内線は、ブラストグループに所属している 内線です。

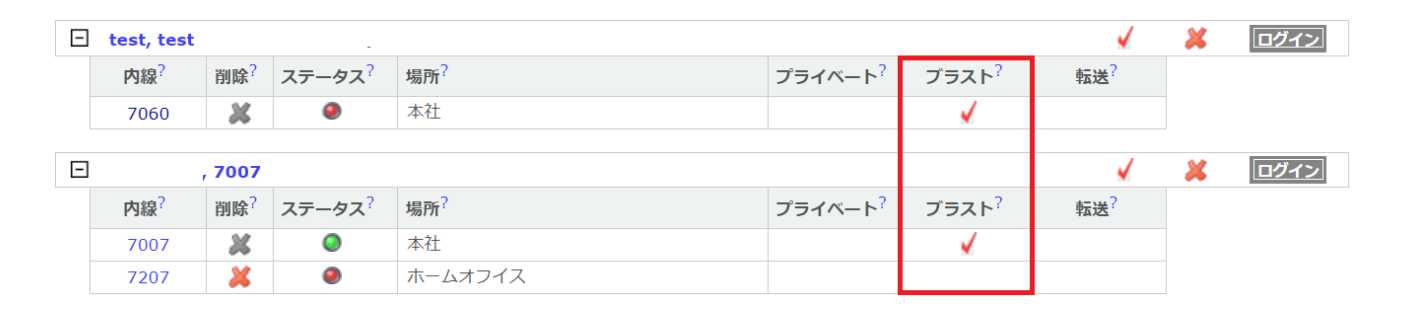

### <span id="page-11-0"></span>**2) 複数の端末で発生する**

複数の内線で着信時に電話機が鳴らない場合は、以下をご確認ください。

### **① キューのログイン状態を確認する(CallCenter ライセンスのみ)**

ご利用のライセンスが CallCenter ライセンスの場合は、管理画面へログインし、対象の内線がキューにロ グインしているかをご確認ください

【ログイン状況の確認方法】

管理画面にログインし「ACD」→「キュー一覧」を選択

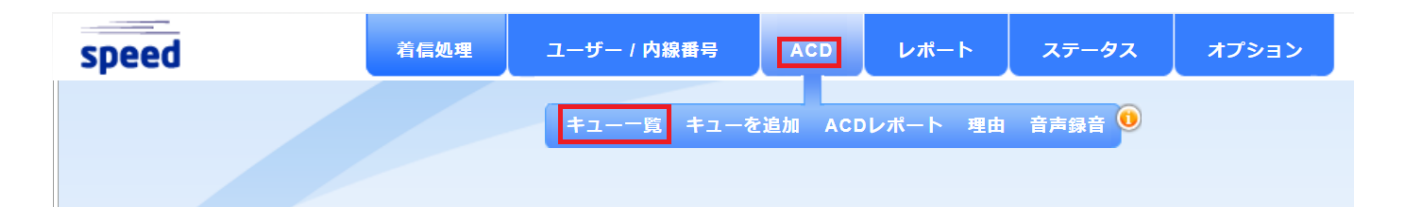

キューの一覧が表示されますので、対象のキューにて内線のログイン状況を確認してください。

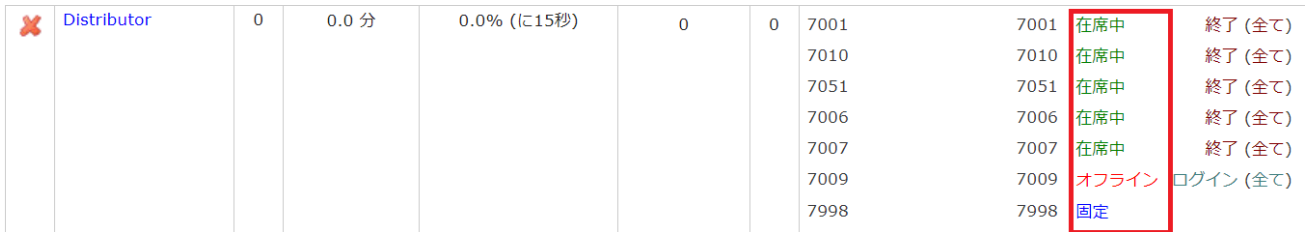

在席中の場合⇒キューに内線がログインしており、電話機に着信する状態です。 オフラインの場合⇒キューに内線がログアウトしており、電話機に着信しない状態です。 固定の場合⇒キューに内線が常時ログインの状態であり、電話機に着信する状態です。

ログアウト状態の場合は、右の「ログイン」を押していただき、対象の内線番号を入力することで、ログ インすることが可能です。

**② ブラストグループに所属しているかを確認する(Basic ライセンスでブラストグループをご利用の場 合)**

ブラストグループでの着信で内線 1 台のみが着信しない場合は、ブラストグループに対象の内線が所属 しているかをご確認ください

【ブラストグループの確認方法】

管理画面にログインし「ユーザー / 内線番号」→「ユーザー一覧」を選択

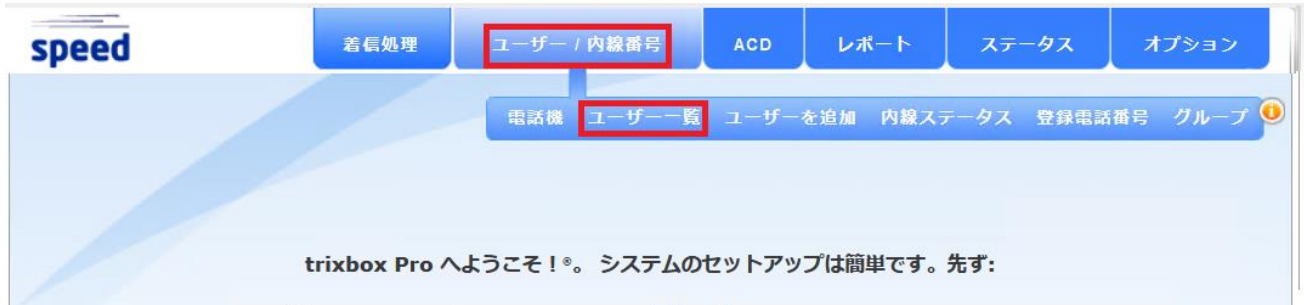

「xx 人のユーザーが表示されます。」の部分の「拡大」を押す

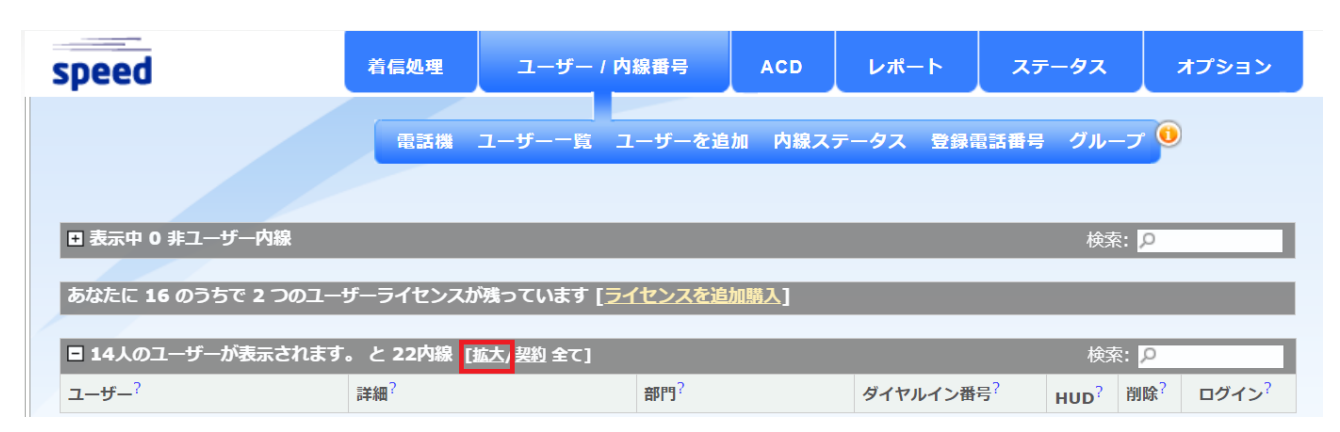

### **Rakuten Communications**

表示された内線の一覧にて「ブラスト」にチェックが入っている内線は、ブラストグループに所属してい る内線です。

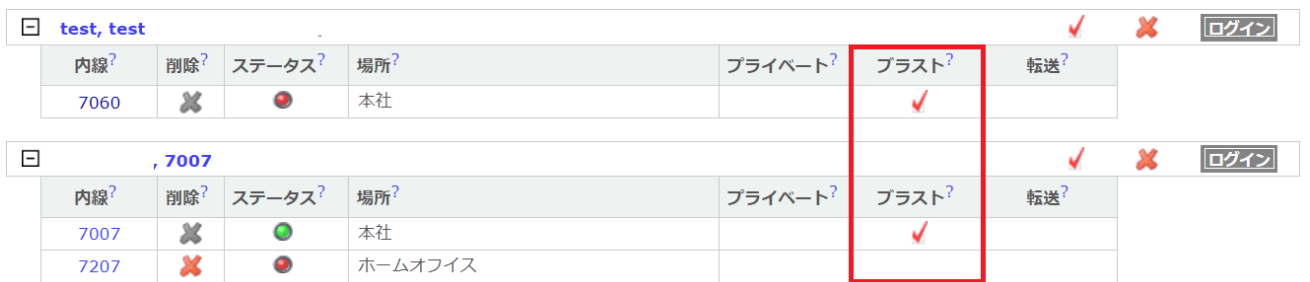

#### **③ 利用環境のネットワーク状態を確認する**

端末が接続しているネットワーク環境で問題が発生している場合は、着信の動作に影響が出る可能性が ございます。

ご利用のネットワーク環境に問題がないかをネットワーク環境の管理者へご確認ください。

ネットワーク機器での一時的な問題の場合は、ご利用のルーター・スイッチなどのネットワーク機器を再 起動することで、問題が解消する可能性がございます。

また以下 FAQ 記事にコネクト Speed にて必要なネットワーク要件が記載されておりますので、 ご利用のネットワーク環境が要件を満たしているかを確認ください。

【楽天コネクト Speed を利用するためにルータで必要な設定を教えてください。】 <https://faq.comm.rakuten.net/s/article/ka05h000000TFPMAA4>

# <span id="page-13-0"></span>**2-2. 発信者にトーキ(ガイダンス)が再生され切断される**

### <span id="page-13-1"></span>**1) 「おかけになった番号は現在使われておりません」で切断される**

「おかけになった番号は現在使われておりません」のトーキで切断される場合は、発信者ダイヤルした番 号が誤っている可能性がございます。

発信者にて発信先の番号を再度ご確認ください。

### <span id="page-13-2"></span>**2) 「内線番号をご存知の場合はダイヤルしてください」が再生される**

「内線番号をご存知の場合はダイヤルしてください」が再生される場合、初期状態から着信処理を変更し ていない可能性が考えられます。

着信処理の設定を変更いただくようお願いいたします。

【管理画面 初期設定マニュアル】

<https://connect.rakuten.co.jp/speed/manual/pdf/setting.pdf>

# <span id="page-14-0"></span>**3) 営業時間外のガイダンスが再生される**

営業時間中にも関わらず営業時間外のガイダンスが再生される場合は、スケジュール設定や着信処理の 設定が誤っている可能性がございます。

以下設定に誤りがないかを確認してください。

### **① スケジュール設定を確認する**

管理画面からスケジュール設定の日時に誤りがないかをご確認ください。

【スケジュール設定確認方法】

管理画面にログインし「着信処理」→「スケジュール」

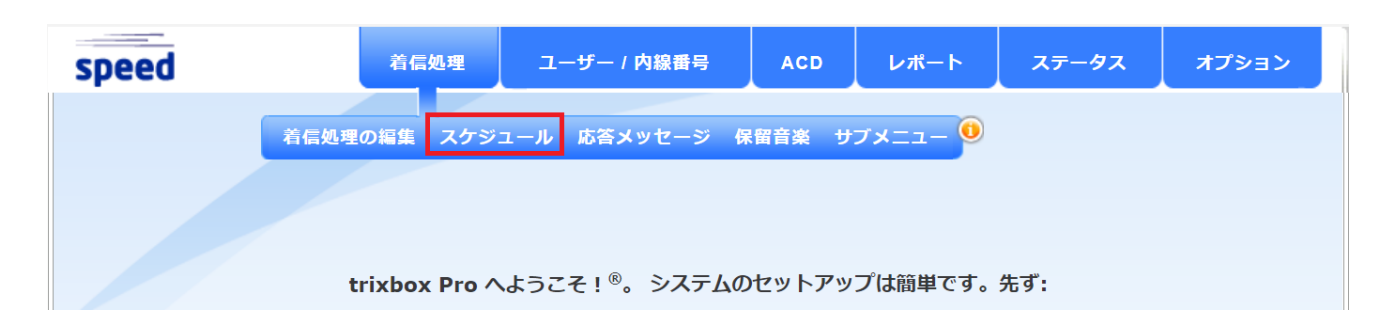

営業時間の判定に使用しているウィークリースケジュールの曜日・時間帯に誤りがないかをご確認くだ さい。

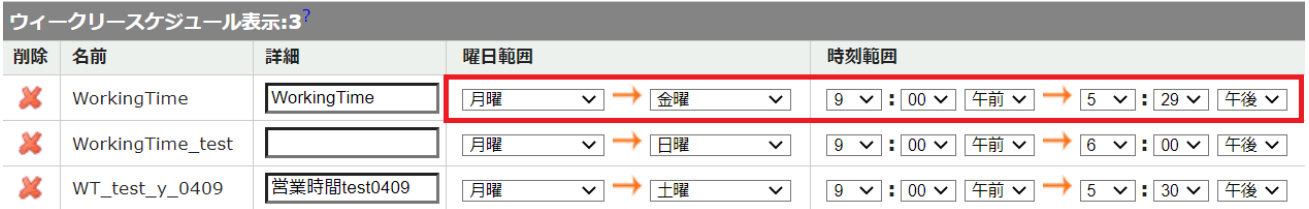

祝日の休業設定を行っている場合は、カレンダースケジュールをご確認いただき、各祝日の開始時刻や終 了時刻に誤りがないかをご確認ください

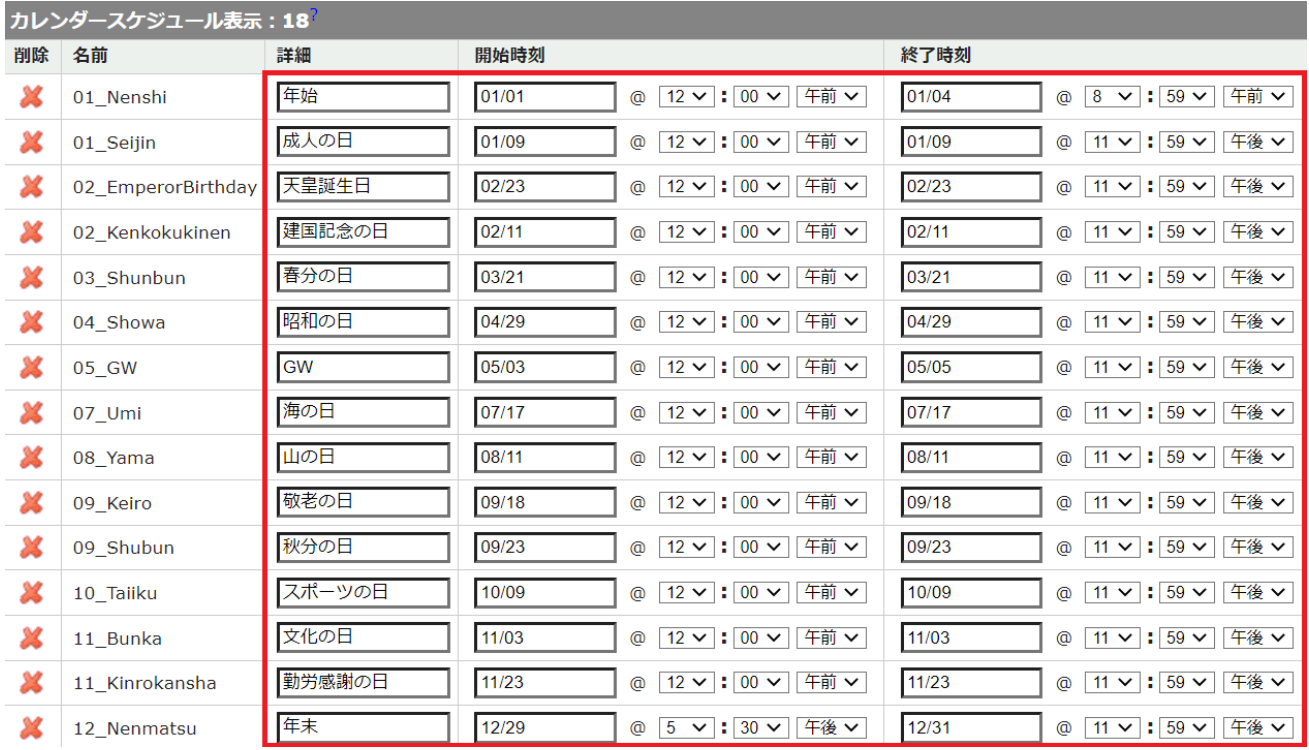

※よくある間違いとして、午前・午後の誤りや、開始時刻と終了時刻が逆になっているなどがありますの で、特にご注意ください。

### **② 着信処理設定を確認する**

管理画面上から「着信処理」→「着信処理の編集」にて、スケジュールが問題なく適用されており、処理 に誤りがないかをご確認ください。

### <span id="page-15-0"></span>**2-3. コールは鳴るが、取る前に切れてしまう**

### <span id="page-15-1"></span>**1) キュー着信時に鳴動がすぐに止んでしまう**

キュー着信時にコールがすぐに止んでしまう場合は、鳴動秒数が短い可能性が考えられます。 キュー設定にて十分な鳴動秒数が設定されているかをご確認ください。

【キューの鳴動秒数確認方法】

管理画面にログインし「ACD」→「キュー一覧」を選択

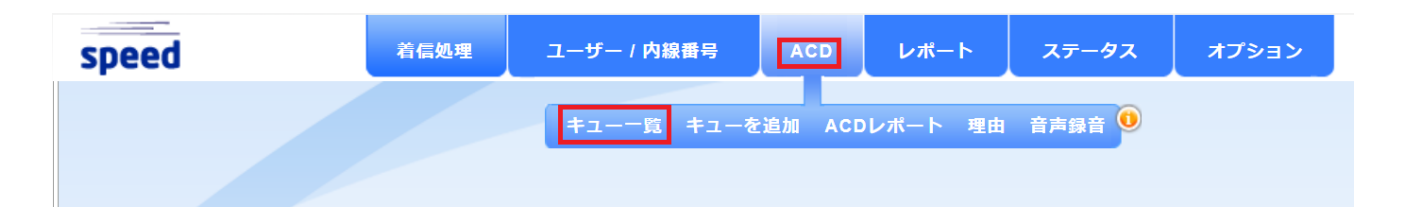

対象のキューを選択し、画面下部の「アップデート キュー:オペレーター」内の「呼出」の部分で十分 な秒数が設定されているかをご確認ください。

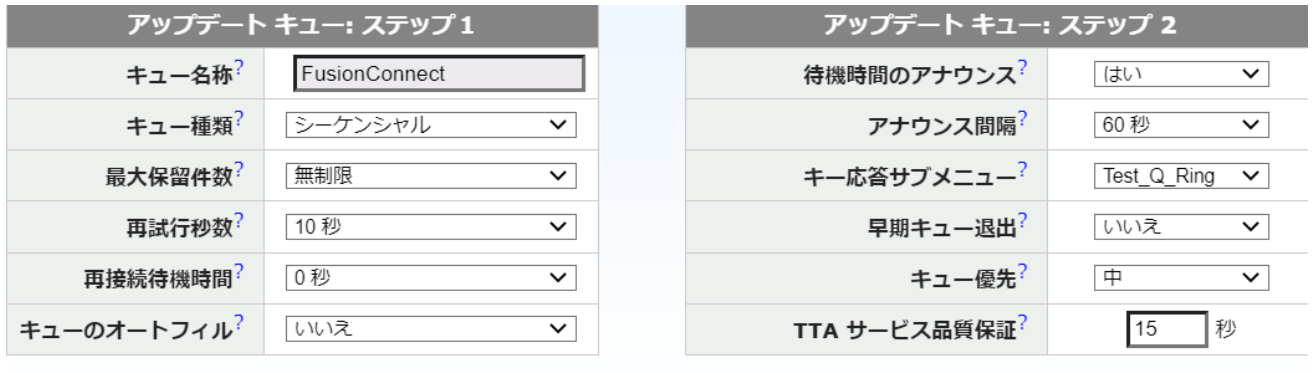

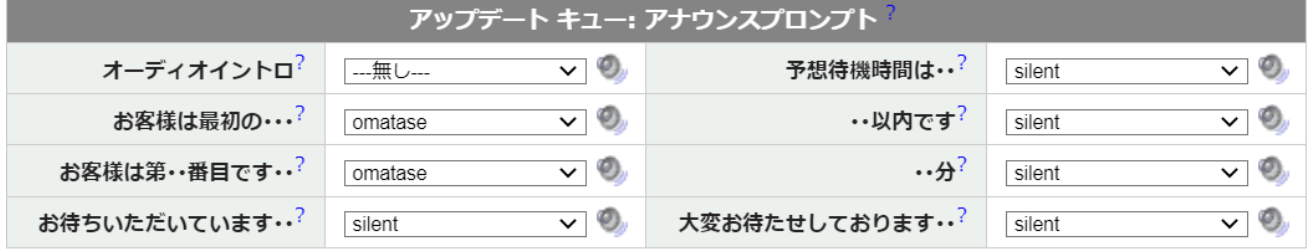

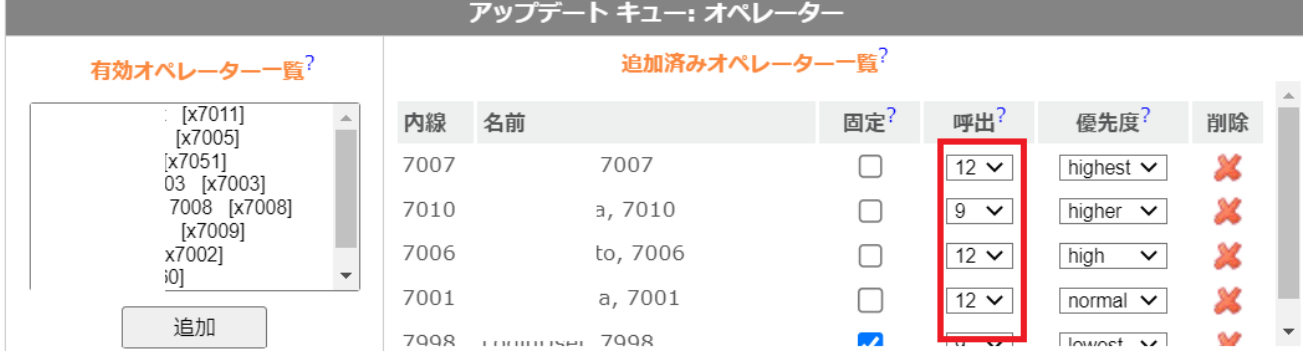

# <span id="page-16-0"></span>**2) ブラストグループでの着信時に鳴動がすぐに止んでしまう**

ブラストグループでの着信時に鳴動がすぐに止んでしまう場合は、着信処理でのブラストグループ呼出 秒数が短い可能性が考えられます。

着信処理を行っているメニューで「ブラストグループを呼出」処理の鳴動秒数が適切かご確認ください。

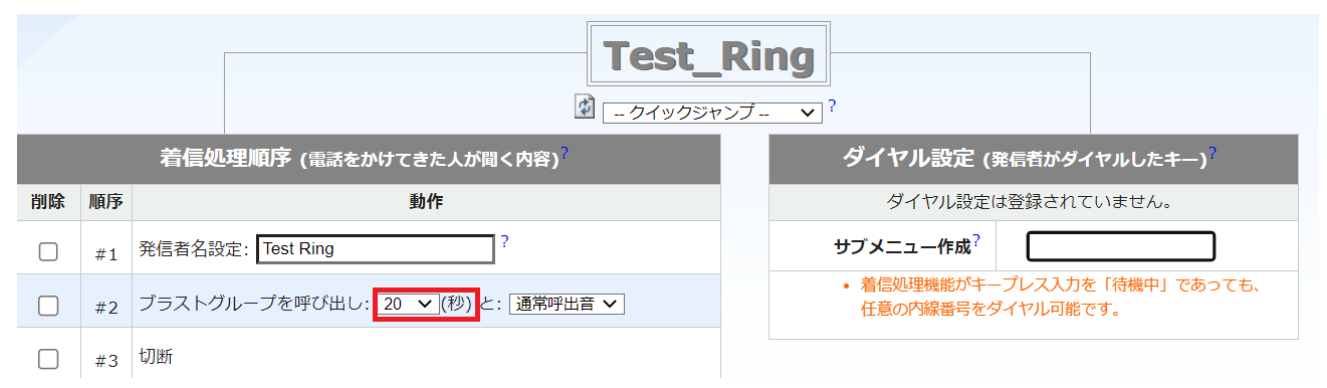

※複数のサブメニューで「ブラストグループを呼出」の処理を設定している場合、鳴動秒数が違う処理を 設定していると、短い秒数が優先されてしまう事象がございます。

「ブラストグループを呼出」の処理を複数設定する場合は、すべての処理で同じ秒数を設定いただくよう お願いいたします。

### <span id="page-18-0"></span>**3. 電話機に関するトラブルシューティング**

# <span id="page-18-1"></span>**3-1. Panasonic KX-UT123N に関するトラブルシューティング**

#### <span id="page-18-2"></span>**1) 起動時に関するトラブル**

#### **① 電源が入らない**

KX-UT123N の電話機の電源が入らない場合は以下をご確認ください

#### • **電話機の接続方法を確認する**

AC アダプタが電話機に正しく接続され、接続部のゆるみが無いかご確認ください。 コンセント側についても奥まで緩みなく接続されているかをご確認ください。

電話機を PoE で利用している方は、電話機の「LAN」ポートに LAN ケーブルが緩みなく正しく接続されて いるかをご確認ください。

PoE ポート側についても LAN ケーブルが PoE 給電(PD)ポートに緩みなく正しく接続されているかご確 認ください。

#### • **別の AC アダプタで接続を試す**

複数の KX-UT123N 用の AC アダプタをお持ちのお客様は、別の AC アダプタにて接続をお試しください。 もし別の AC アダプタで電源が入るようであれば、AC アダプタの故障が考えられます。

### • **接続するコンセントを変える**

AC アダプタを接続するコンセントを別のポートに変更してください。

もし他のコンセントで接続が可能な場合は、コンセントのポートや AC タップでの何らかの不具合が発生 している可能性があります。

PoE で電話機をご利用の方は、別の PoE 給電ポートに LAN ケーブルを接続し、電源が入るかをご確認く ださい。

#### <span id="page-18-3"></span>**2) エラー画面が表示される**

### **① アドレスが重複しています/アドレスが不正です/アドレス未設定**

この 3 つのエラーのどれかが表示されている場合、ご利用のネットワークから電話機に対して正常に IP アドレスが割り振られていない可能性があります。

ご利用のネットワーク環境にて、電話機に対して自動で IP アドレスが割り振られる設定 (DHCP) になっ ているかご確認ください。

#### **② LAN ケーブルをご確認ください**

電話機に正常に LAN ケーブルが接続されていない可能性があります。 LAN ケーブルが電話機の「LAN」ポートに正しく接続され、もう一方がルータ/スイッチに緩みなく接続さ れているかをご確認ください。

### **③ メモリ フル**

メモリー容量がいっぱいで、電話帳の連絡先や着信拒否リストの電話番号が新規登録できない状態です。 不要な連絡先や電話番号を削除してください。

### **④ お待ちください**

特に異常ではなく、起動中の状態です。

ネットワークの状態などにより、起動に時間がかかる場合がございますので、そのまましばらくお待ちく ださい。

#### <span id="page-19-0"></span>**3) 受話器に関するトラブル**

### **① 音声が聞こえない**

受話器にて音声が聞こえない場合は以下をご確認ください。

### • **接続状況の確認**

電話機の受話器にコードが接続され、もう片方が電話機本体に緩みなく接続されているかをご確認くだ さい。

また、通話を行っていない時には受話器フックに受話器が置いてある状態(フック以外の場所へ置いてい ない)であり、通話の際にフックから受話器を取っているかをご確認ください。

#### • **別の受話器を使用してみる**

複数台の KX-UT123N 電話機を利用している場合は、他の電話機の受話器を接続して通話をお試しくださ  $\mathbf{L}$ 

もし、他の電話機の受話器で正常に通話できる場合は、受話器や受話器コードが故障している可能性がご ざいます。

#### • **ネットワーク要件を確認する**

コネクト Speed のネットワーク要件を満たしていない場合、音声が通らないことがございます。 以下 FAQ をもとに、ご利用のネットワーク環境が要件を満たしているかをご確認ください。

【楽天コネクト Speed を利用するためにルータで必要な設定を教えてください。】 <https://faq.comm.rakuten.net/s/article/ka05h000000TFPMAA4>

#### **② 音声が途切れる/エコー(自分の声が聞こえる現象)が発生する**

音声の途切れやエコーなどが発生する場合は以下をご確認ください。

#### • **利用環境の確認**

受話器を利用している環境で、受話器コードが何かの下敷きになっていたり、他の電子機器や電子機器の 電源コードと密接した状態ですと通話の音声に乱れが出る可能性がございます。

受話器コードを独立した状態にし、他の電子機器や電源コードからは離した状態での利用をお試しくだ さい。

#### • **別の受話器を利用してみる**

複数台の KX-UT123N 電話機を利用している場合は、他の電話機の受話器を接続して通話をお試しくださ い。

もし、他の電話機の受話器で正常に通話できる場合は、受話器や受話器コードが故障している可能性がご ざいます。

#### • **相手側がスピーカーフォンを使用していないかの確認**

通話相手がスピーカーフォンを利用している場合、相手の仕様によっては通話の音声が途切れることが ございます。

もし相手がスピーカーフォンで通話を行っている場合は、受話器やヘッドセットで通話を行ってもらい、 音声が正常なことをご確認ください。

#### • **ネットワーク環境の確認**

電話機が接続しているネットワークや回線などに混雑/輻輳等何らかの異常が発生している場合は、音声 の途切れなどが発生する可能性があります。

ご利用のネットワーク機器の状態の確認や、インターネット回線の事業者様へ回線側での混雑/輻輳等何 らかの異常が無かったかをご確認ください。

#### <span id="page-20-0"></span>**4) ヘッドセットに関するトラブル**

**① 音声が聞こえない**

ヘッドセットを接続しても音声が聞こえない場合は以下をご確認ください。

#### • **ヘッドセットの接続状態の確認**

ヘッドセットが電話機左側面のヘッドセットジャックに緩みなく接続されているかをご確認ください。 ヘッドセットの変換ケーブルなどを利用している場合は、変換ケーブル部分についても緩みなく接続さ れているかをご確認ください。

### • **別のヘッドセットを利用してみる**

複数台の KX-UT123N 電話機を利用しており、他の電話機で正常に利用できるヘッドセットがある場合、

他の電話機のヘッドセットを接続して通話をお試しください。

もし、他のヘッドセットで正常に通話できる場合は、ヘッドセット本体やケーブルが故障している可能性 がございます。

### • **ネットワーク要件を確認する**

コネクト Speed のネットワーク要件を満たしていない場合、音声が通らないことがございます。 以下 FAQ をもとに、ご利用のネットワーク環境が要件を満たしているかをご確認ください。

【楽天コネクト Speed を利用するためにルータで必要な設定を教えてください。】 <https://faq.comm.rakuten.net/s/article/ka05h000000TFPMAA4>

### **② 音声が途切れる/エコー(から自分の声が聞こえる現象)が発生する**

音声の途切れやエコーなどが発生する場合は以下をご確認ください。

### • **利用環境の確認**

ヘッドセットを利用している環境で、ヘッドセットのコードが何かの下敷きになっていたり、他の電子機 器や電子機器の電源コードと密接した状態ですと通話の音声に乱れが出る可能性がございます。 ヘッドセットのコードを独立した状態にし、他の電子機器や電源コードからは離した状態での利用をお 試しください。

### • **別のヘッドセットを利用してみる**

複数台の KX-UT123N 電話機を利用している場合は、他の電話機で正常に利用できるヘッドセットを対象 の電話機に接続し、通話をお試しください。

もし、他のヘッドセットで正常に通話できる場合は、ヘッドセットやコードが故障している可能性がござ います。

### • **相手側がスピーカーフォンを使用していないかの確認**

通話相手がスピーカーフォンを利用している場合、相手の仕様によっては通話の音声が途切れることが ございます。

もし相手がスピーカーフォンで通話を行っている場合は、受話器やヘッドセットで通話を行ってもらい、 音声が正常なことご確認ください。

#### • **ネットワーク環境の確認**

電話機が接続しているネットワークや回線などに混雑/輻輳等何らかの異常が発生している場合は音声の 途切れなどが発生する可能性があります。

ご利用のネットワーク機器の状態の確認や、インターネット回線の事業者様へ回線側での混雑/輻輳等何 らかの異常が無かったかをご確認ください。

### <span id="page-22-0"></span>**5) 操作に関するトラブル**

### **① 電源の切り方がわからない**

電源を切る際は、特に操作はなく、電話機をコンセントからお外しください。

#### **② 保留中に別の着信を取ってしまう**

保留中に別の着信が入っている場合、そのまま保留解除を行うと着信呼を取ってしまう可能性がありま す。

保留解除を行う前に、別の着信をディスプレイ上の「拒否」のソフトキーで切断していただき、着信が入 っていない状態で保留解除を行ってください。

#### **③ メッセージの通知が入っているが消せない**

メッセージの通知が入っている場合は、コネクト Speed の管理画面から内容の確認や削除が可能です。

【ボイスメール確認方法】

管理画面にログインし「ユーザー / 内線番号」→「ユーザー一覧」を選択

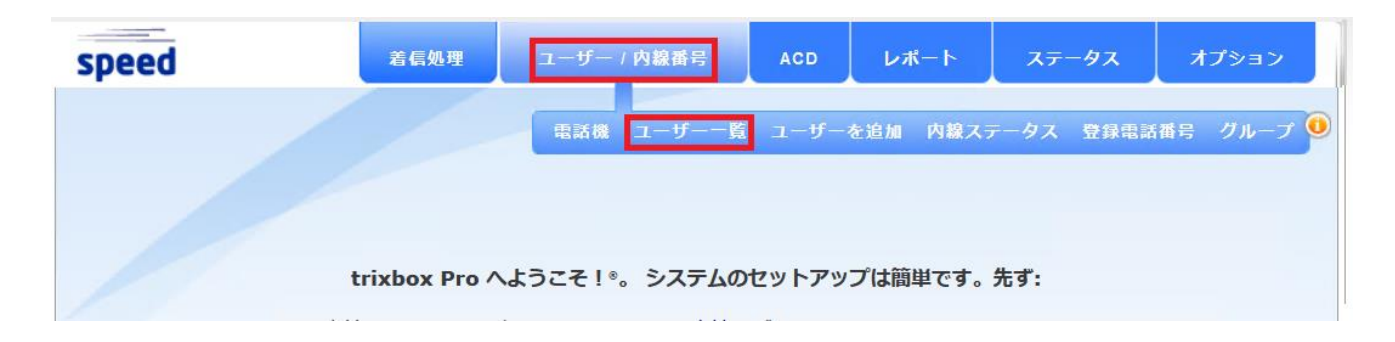

「xx 人のユーザーが表示されます」の中から対象の内線の右側にある「ログイン」ボタンを押す

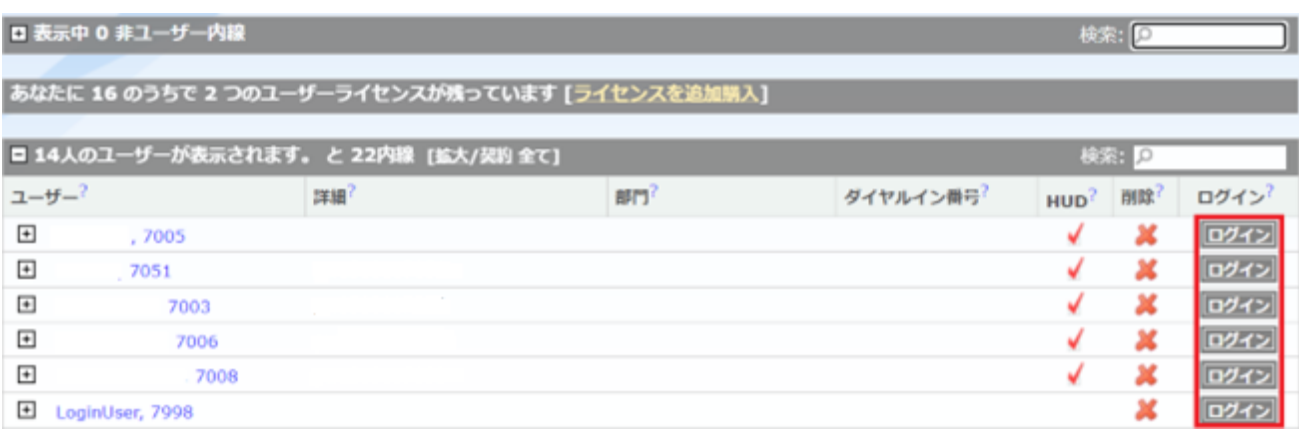

# 別のウィンドウかタブで画面が開きますので「ボイスメール」を選択

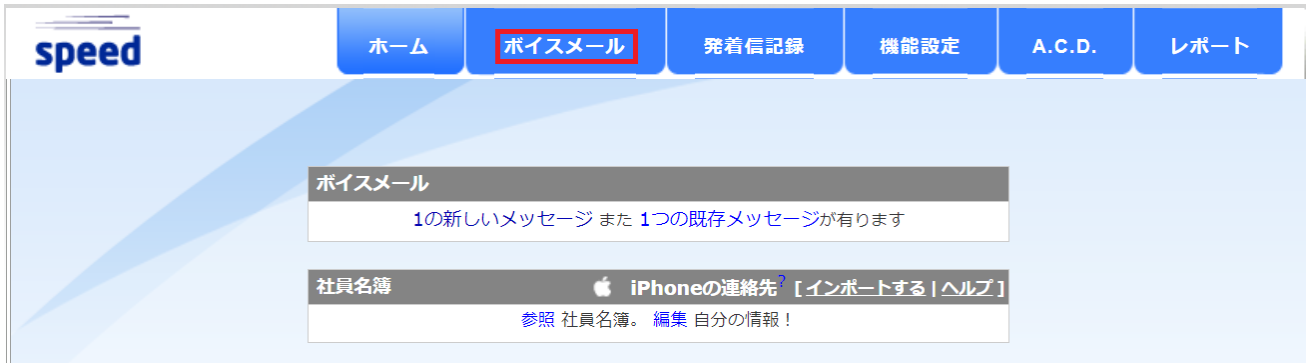

# ボイスメールが画面上に表示されます。

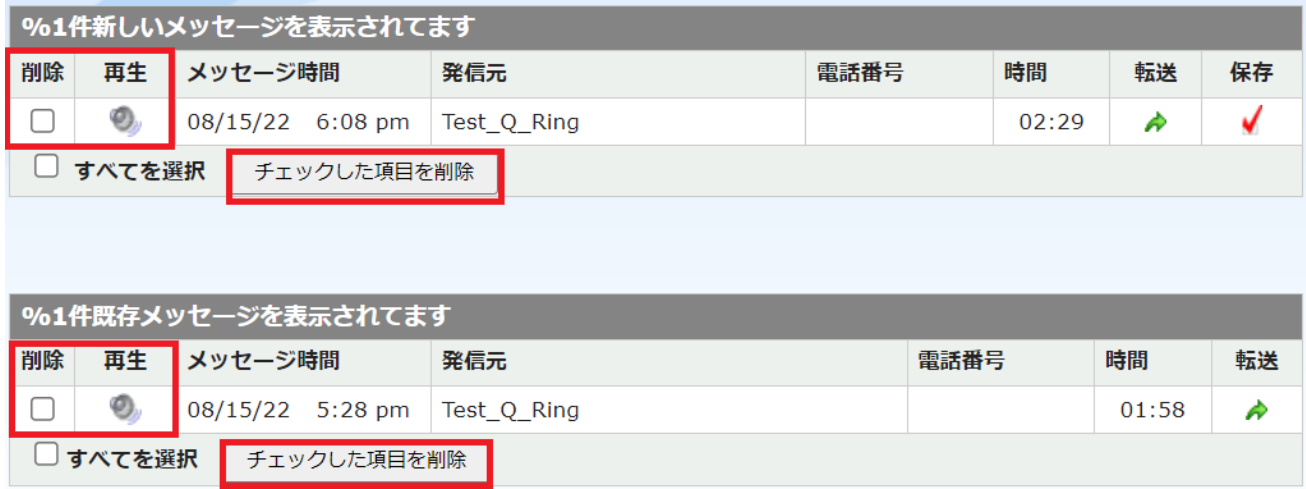

「再生」を押すと、ブラウザ上でボイスメールの再生が始まります。

「削除」にチェックを入れて「チェックした項目を削除」を押すことで、ボイスメールが削除され、電話 機のメッセージ通知も消えます。

#### **④ 不在着信が入っているため内容を確認したい**

不在着信を確認する場合は電話機の方向キーの▷を押していただくと、相手番号など詳細が確認できま す。

確認を行うと、不在着信の通知も消えます。

#### **⑤ 電話帳に連絡先を登録できない**

連絡先の登録最大数を超えている可能性があります。電話帳に登録できる連絡先については最大 500 件 までとなっております。

#### **⑥ 再起動ができない**

再起動を行う際は、電源ケーブルを抜いて 10 秒ほどおいていただき、再度電源を入れてください。

### <span id="page-24-0"></span>**3-2. Panasonic KX-HDV130N に関するトラブルシューティング**

### <span id="page-24-1"></span>**1) 起動時に関するトラブル**

### **① 電源が入らない**

電話機の電源が入らない場合は以下をご確認ください。

#### • **電話機の接続方法を確認する**

AC アダプタが電話機に正しく接続され、接続部のゆるみが無いかご確認ください。 コンセント側についても奥まで緩みなく接続されているかをご確認ください。

電話機を PoE で利用している方は、電話機の「LAN」ポートに LAN ケーブルが緩みなく正しく接続されて いるかをご確認ください。

PoE ポート側についても LAN ケーブルが PoE 給電 (PD) ポートに緩みなく正しく接続されているかご確 認ください。

#### • **別の AC アダプタで接続を試す**

複数の KX-UTHDV130N 用の AC アダプタをお持ちの場合は、別の AC アダプタにて接続をお試しください。 もし別の AC アダプタで電源が入るようであれば、AC アダプタの故障が考えられます。

### • **接続するコンセントを変える**

AC アダプタを接続するコンセントを別のポートに変更してください。 もし他のコンセントで接続が可能な場合は、コンセントのポートや AC タップでの何らかの不具合が発生 している可能性があります。

PoE で電話機をご利用の方は、別の PoE 給電ポートに LAN ケーブルを接続し、電源が入るかをご確認く ださい。

#### <span id="page-25-0"></span>**2) エラー画面が表示される**

#### **① エラー:001 LAN ケーブルをご確認下さい。**

LAN ケーブルが正しく接続されていない場合に表示されるエラーです。 電話機の「LAN」ポートに LAN ケーブルが正しく接続されていることをご確認ください。

# **② エラー:002 IP アドレスが重複しています。/ IP アドレス**

ルーターから電話機に対して正常に IP アドレスが割り振られない場合に表示されるエラーです。 ご利用のネットワーク環境にて電話機に対して正常に IP アドレスが割り振られる(DHCP)環境になってい るかをご確認ください。

#### **③ エラー:003 未登録**

ご利用の電話機から弊社サーバーまで疎通ができない際に表示されるエラーです。 以下 FAQ をご確認いただき、ご利用のネットワーク環境が要件を満たしているかご確認ください。

【楽天コネクト Speed を利用するためにルータで必要な設定を教えてください。】 <https://faq.comm.rakuten.net/s/article/ka05h000000TFPMAA4>

#### **④ メモリ フル**

メモリ容量がいっぱいで、電話帳の連絡先や着信拒否リストの電話番号が新規登録できない状態です。 不要な連絡先や電話番号を削除してください

#### **⑤ 修理が必要です**

電話機の故障が考えられます。

弊社サポートセンターか購入元にお問い合わせください。

弊社にて購入いただいた電話機であれば、ご購入から 1 年以内であれば無償での修理・交換対応が可能 です。

#### <span id="page-25-1"></span>**3) 受話器に関するトラブル**

### **① 音声が聞こえない**

受話器の音声が聞こえない場合は以下をご確認ください。

### • **接続状況の確認**

電話機の受話器にコードが接続され、もう片方が電話機本体に緩みなく接続されているかをご確認くだ さい。

また、通話を行っていない時には受話器フックに受話器が置いてある状態(フック以外の場所へ置いてい ない)であり、通話の際にフックから受話器を取っているかをご確認ください。

#### • **別の受話器を使用してみる**

複数台の KX-HDV130N 電話機を利用している場合は、他の電話機の受話器を接続して通話をお試しくだ さい。

もし、他の電話機の受話器で正常に通話できる場合は、受話器や受話器コードが故障している可能性がご ざいます。

#### • **ネットワーク要件を確認する**

コネクト Speed のネットワーク要件を満たしていない場合、音声が通らないことがございます。 以下 FAQ をもとに、ご利用のネットワーク環境が要件を満たしているかをご確認ください。

【楽天コネクト Speed を利用するためにルータで必要な設定を教えてください。】 <https://faq.comm.rakuten.net/s/article/ka05h000000TFPMAA4>

#### **② 音声が途切れる/エコー(スピーカーから自分の声が聞こえる現象)が発生する**

音声が途中で途切れる等の場合は以下をご確認ください。

#### • **利用環境の確認**

受話器を利用している環境で、受話器コードが何かの下敷きになっていたり、他の電子機器や電子機器の 電源コードと密接した状態ですと通話の音声に乱れが出る可能性がございます。 受話器コードを独立した状態にし、他の電子機器や電源コードから離した状態での利用をお試しくださ い。

### • **別の受話器を利用してみる**

複数台の KX-HDV130N 電話機を利用している場合は、他の電話機の受話器を接続してお試しください。 もし、他の電話機の受話器で正常に通話できる場合は、受話器や受話器コードが故障している可能性がご ざいます。

#### • **相手側がスピーカーフォンを使用していないかの確認**

通話相手がスピーカーフォンを利用している場合、相手の仕様によっては通話の音声が途切れることが ございます。

もし相手がスピーカーフォンで通話を行っている場合は、受話器やヘッドセットで通話を行ってもらい、 音声が正常なことをご確認ください。

### • **ネットワーク環境の確認**

電話機が接続しているネットワークや回線などに混雑/輻輳等何らかの異常が発生している場合は音声の 途切れなどが発生する可能性があります。

ご利用のネットワーク機器の状態の確認や、インターネット回線の事業者様へ回線側での混雑/輻輳等何 らかの異常が無かったかをご確認ください。

#### <span id="page-27-0"></span>**4) ヘッドセットに関するトラブル**

#### **① 音声が聞こえない**

ヘッドセットを接続しても音声が聞こえない場合は以下をご確認ください。

#### • **ヘッドセットの接続状態の確認**

ヘッドセットが電話機左側面のヘッドセットジャックに緩みなく接続されているかをご確認ください。 ヘッドセットの変換ケーブルなどを利用している場合は、変換ケーブル部分についても緩みなく接続さ れているかをご確認ください。

### • **別のヘッドセットを利用してみる**

複数台の KX-HDV130N 電話機を利用しており、他の電話機で正常に利用できるヘッドセットがある場合、 他の電話機のヘッドセットを接続して通話をお試しください。

もし、他のヘッドセットで正常に通話できる場合は、ヘッドセット本体やケーブルが故障している可能性 がございます。

#### • **ネットワーク要件を確認する**

コネクト Speed のネットワーク要件を満たしていない場合、音声が通らないことがございます。 以下 FAQ をもとに、ご利用のネットワーク環境が要件を満たしているかをご確認ください。

【楽天コネクト Speed を利用するためにルータで必要な設定を教えてください。】 <https://faq.comm.rakuten.net/s/article/ka05h000000TFPMAA4>

### **② 音声が途切れる/エコー(スピーカーから自分の声が聞こえる現象)が発生する**

音声の途切れやエコーなどが発生する場合は以下をご確認ください。

### • **利用環境の確認**

ヘッドセットを利用している環境で、ヘッドセットのコードが何かの下敷きになっていたり、他の電子機 器や電子機器の電源コードと密接した状態ですと通話の音声に乱れが出る可能性がございます。 ヘッドセットのコードを独立した状態にし、他の電子機器や電源コードから離した状態での利用をお試 しください。

### • **別のヘッドセットを利用してみる**

複数台の KX-HDV130N 電話機を利用している場合は、他の電話機で正常に利用できるヘッドセットを対 象の電話機に接続し、通話をお試しください。

もし、他のヘッドセットで正常に通話できる場合は、ヘッドセットやコードが故障している可能性がござ います。

### • **相手側がスピーカーフォンを使用していないかの確認**

通話相手がスピーカーフォンを利用している場合、相手の仕様によっては通話の音声が途切れることが ございます。

もし相手がスピーカーフォンで通話を行っている場合は、受話器やヘッドセットで通話を行ってもらい、 音声が正常になことをご確認ください。

### • **ネットワーク環境の確認**

電話機が接続しているネットワークや回線などに混雑/輻輳等何らかの異常が発生している場合は音声の 途切れなどが発生する可能性があります。

ご利用のネットワーク機器の状態の確認や、インターネット回線の事業者様へ回線側での混雑/輻輳等何 らかの異常が無かったかをご確認ください。

### <span id="page-28-0"></span>**5) 操作に関するトラブル**

### **① メッセージの通知が入っているが消せない**

メッセージ (ボイスメール) の通知が入っている場合は、コネクト Speed の管理画面から内容の確認や削 除が可能です。

【ボイスメール確認方法】

管理画面にログインし「ユーザー / 内線番号」→「ユーザー一覧」を選択

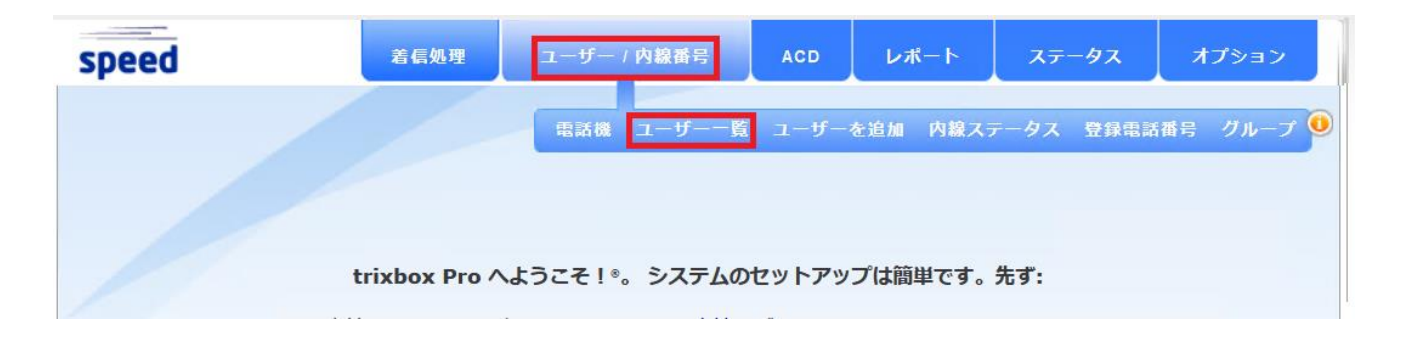

「xx 人のユーザーが表示されます」の中から対象の内線の右側にある「ログイン」ボタンを押す

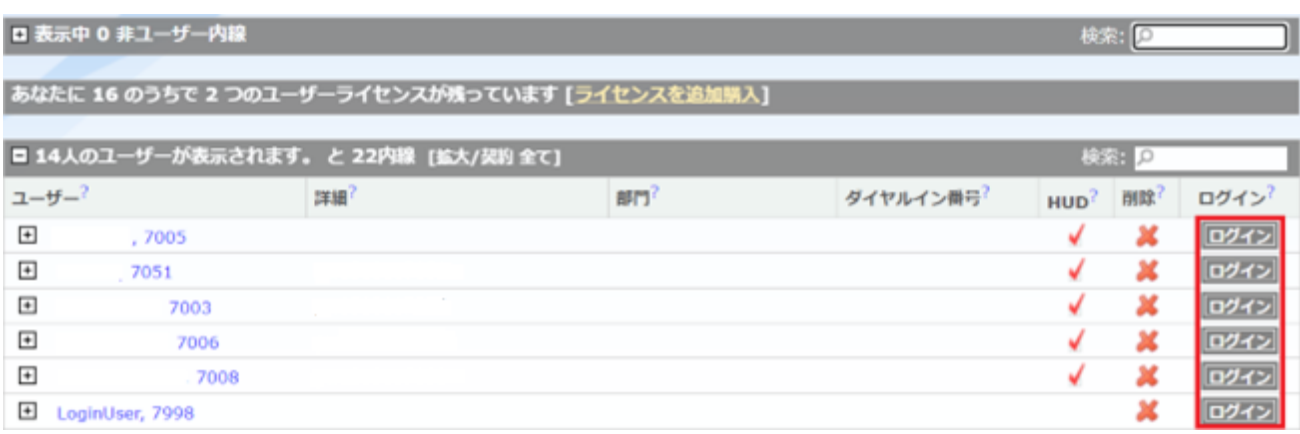

# 別のウィンドウかタブで画面が開きますので「ボイスメール」を選択

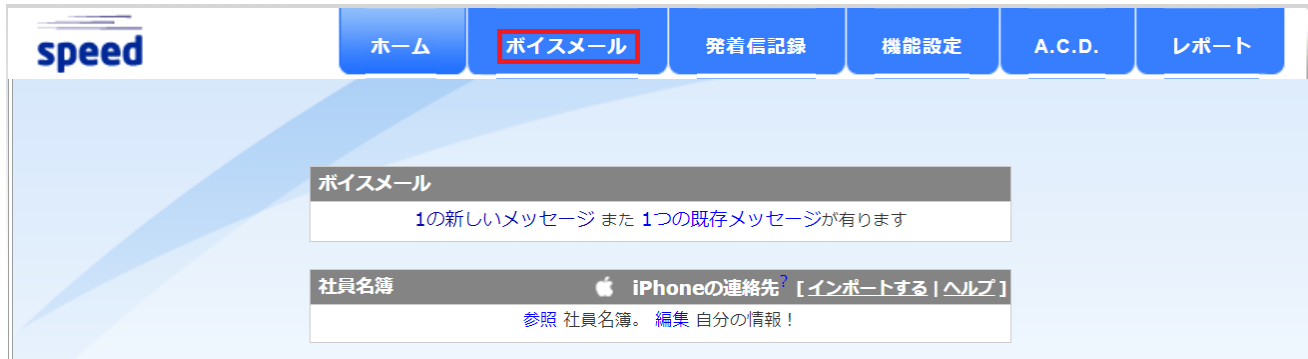

ボイスメールが画面上に表示されます。

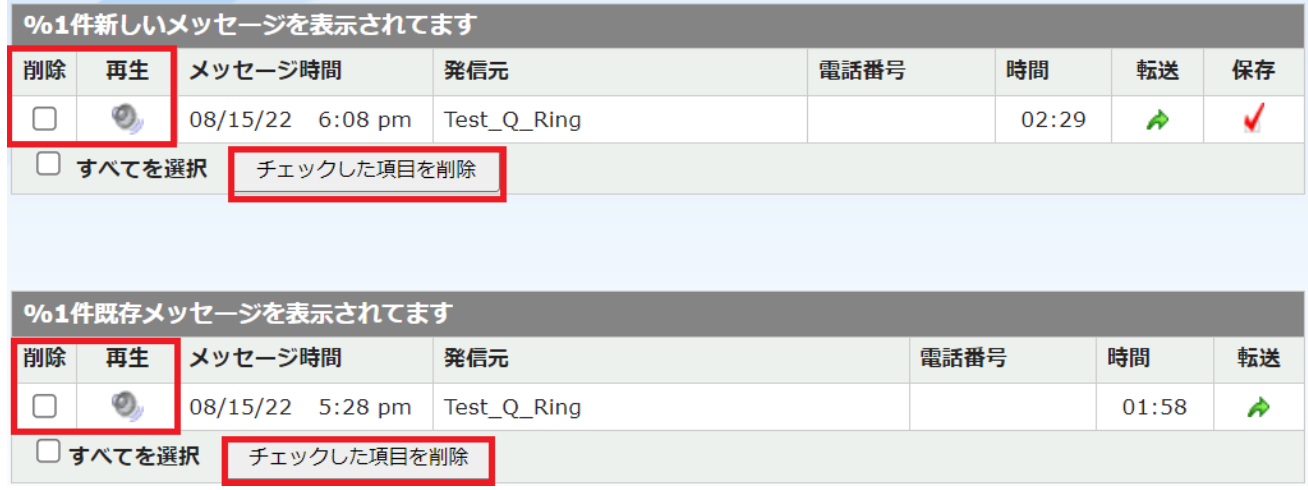

「再生」を押すと、ブラウザ上でボイスメールの再生が始まります。

「削除」にチェックを入れて「チェックした項目を削除」を押すことで、ボイスメールが削除され、電話 機のメッセージ通知も消えます。

### **② 不在着信が入っているため内容を確認したい**

不在着信を確認する場合、端末方向キーの◁を押し「不在着信」を選択することで、不在着信の内容を確 認することが可能です。

不在着信を確認することで、端末の不在着信通知も消えます。

### **③ 連絡先を登録できない**

電話帳に登録できる連絡先については最大 500 件までとなっております。

# <span id="page-30-0"></span>**4. 管理画面に関するトラブルシューティング**

### <span id="page-30-1"></span>**4-1. 管理画面が表示されない**

管理画面が表示されない場合は以下をご確認ください。

### <span id="page-30-2"></span>**1) URL を確認する**

アクセスしている URL に誤りがないかをご確認ください。

【管理画面 URL】

<https://cp52-4.trixbox.com/>

### <span id="page-30-3"></span>**2) 利用ブラウザが Firefox であるか確認する**

管理画面の推奨ブラウザは Firefox となっており、Firefox 以外のブラウザでは正常に表示されないことが ございます。

# <span id="page-30-4"></span>**4-2. ログイン時のトラブル**

### <span id="page-30-5"></span>**1) 「ERROR: incorrect username or password!」のエラーでログインができない**

入力している username か password に誤りがある状態です。

正しい情報をご確認いただき、再度入力をお願いいたします。

### <span id="page-30-6"></span>**2) 「ERROR: Unable to validate captcha」のエラーでログインができない**

ログイン画面下部の画像認証が正しく行えていない状態です。

「私はロボットではありません」の左側のチェックボックスを選択し、画像認証を行ってください。

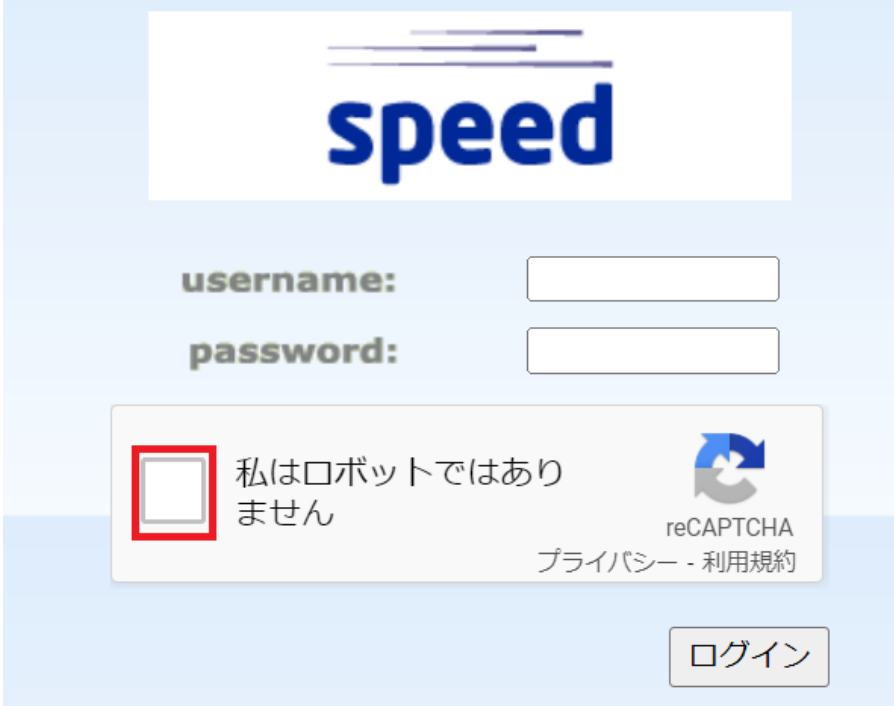

### <span id="page-31-0"></span>**3)「Too many failed logins within 12 hours」のエラーでログインができない**

ログインを複数回失敗すると「Too many failed logins within 12 hours」のエラーが表示され、最大 12 時間 ログインが制限されます。

制限が解除されるまでお待ちいただくか、制限された環境とは別のグローバル IP アドレスからのアクセ スすることでログインが可能です。

#### <span id="page-31-1"></span>**4-3. 画面表示のトラブル**

### <span id="page-31-2"></span>**1) 画面が正常に表示されない**

画面が正常に表示されない場合は、以下をご確認ください

### **① 利用ブラウザが Firefox であるか確認する**

管理画面の推奨ブラウザは Firefox となっており、Firefox 以外のブラウザでは正常に表示されないことが ございます。

### **② ブラウザのキャッシュクリアを試す**

ブラウザが表示されている状態で「Ctrl」+「F5」キーを同時押しすることによりキャッシュがクリアさ れ、画面が正常に表示されることがございます。

#### <span id="page-31-3"></span>**2) 言語表示が日本語ではない**

管理画面の表示言語が日本語ではない場合、管理画面の左下にあるプルダウンメニューから「日本語」を 選択することで言語を日本語にできます。

### <span id="page-31-4"></span>**4-4. 着信処理設定のトラブル**

# <span id="page-31-5"></span>**1) サブメニュー追加時に「サブメニュー「\*\*\*」は数字で始まっていたため、追加できませんでした」 とエラーが表示される**

サブメニュー名が数字から開始される場合はサブメニュー追加時にエラーとなります。 サブメニューは英字から始まる半角英数字にて入力してください。

### <span id="page-31-6"></span>**2) サブメニュー名を間違って作成してしまったため変更したい**

サブメニュー名を変更したい場合は、サブメニューを一度削除し、再度別名で作成いただく必要がござい ます。

【サブメニュー削除方法】

「着信処理」→「サブメニュー」を選択

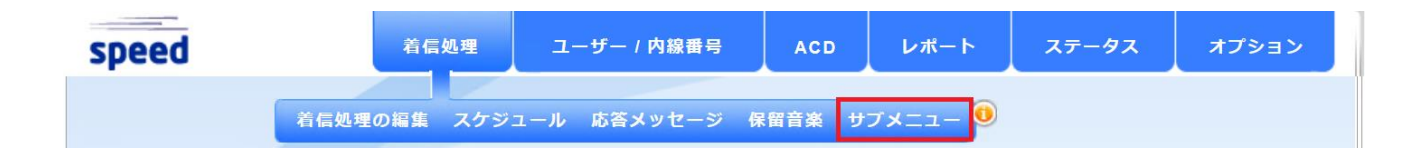

削除したいサブメニューの左側にあ[る](javascript:void(1))※を押す

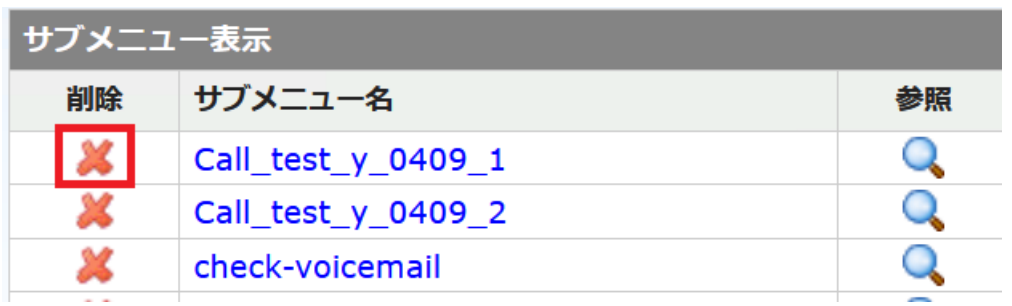

### <span id="page-32-0"></span>**3) ダイヤル設定で"7"を選択するとエラーになる**

初期状態にて内線番号が 7000 番台となり、内線番号と競合する 7 については、ダイヤル設定に利用でき ません。

7 以外の数字を利用いただきますようお願いいたします。

# <span id="page-32-1"></span>**4-5. スケジュール設定のトラブル**

# <span id="page-32-2"></span>**1) スケジュール削除時に「「\*\*\*」を削除できません。サブメニューで使用されています」とエラー が表示される**

削除しようとしているスケジュールがサブメニュー内で使用されている際に表示されるエラーです。 下部に表示されている全てのサブメニューから、該当スケジュールを利用した処理を削除してください

※エラー表示例

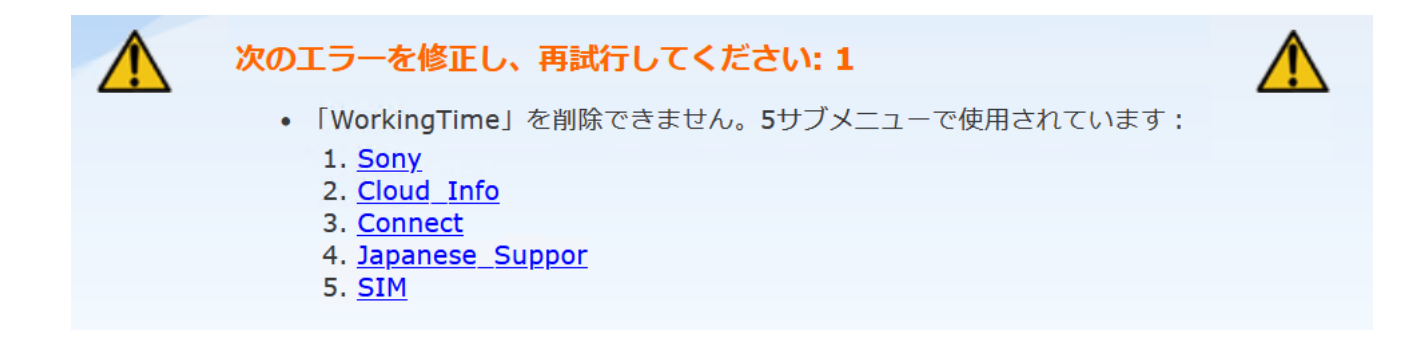

# <span id="page-33-0"></span>**2) 来年のスケジュールを設定したいが、今年度のカレンダーしか表示されない**

スケジュールに表示されるカレンダーは今年度のものとなっておりますが、コネクト Speed のスケ ジュールには「年」の概念が無く、設定した日付で来年以降も動作いたします。 カレンダーに表示されている曜日に関わらず、来年の日付にてスケジュールを設定してください。

# <span id="page-33-1"></span>**4-6. キュー設定のトラブル**

### <span id="page-33-2"></span>**1) キュー追加時にエラーが出てキュー追加ができない**

キュー追加の際にエラーとなる場合は以下項目の入力に漏れが無いかをご確認ください。

・「**キュー名称**」に半角英数字にてキュー名が入力されている

・「**TTA サービス品質保証**」にコールがキューに入ってから、オペレーターが取るまでの目標秒数が 入力されている

・「**追加済みオペレーター一覧**」に最低 1 人のオペレーターが追加されている。

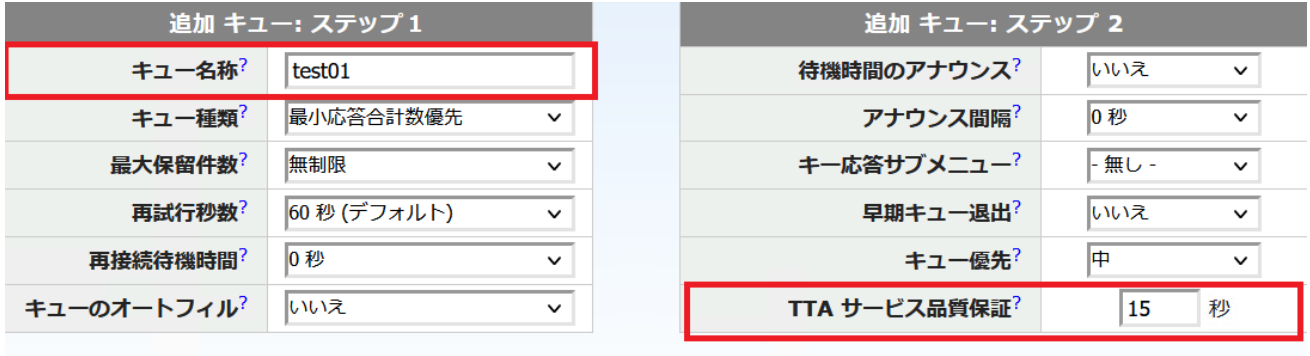

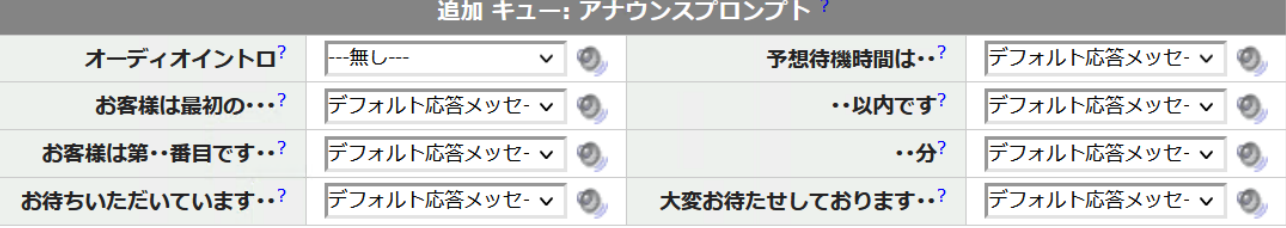

#### 追加 キュー: オペレーター

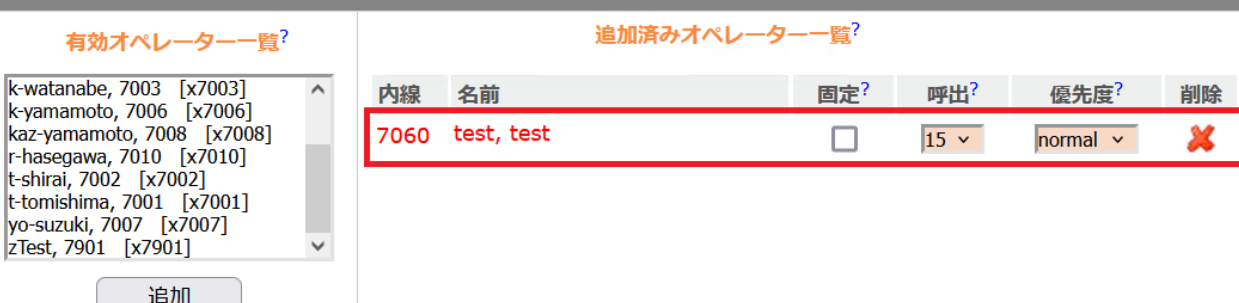

t-shirai

#### <span id="page-34-0"></span>**2) 11 人目のユーザーをキューに追加できない**

キュー種類が「全員呼出」になっている場合、キューに所属できる最大ユーザー数は 10 人となりま す。

キュー種類を「全員呼出」以外に変えていただくか、10 人以内の複数のキューを作成し順番に鳴ら すなどの運用を検討いただきますようお願いいたします。

### <span id="page-34-1"></span>**4-7. 応答メッセージのトラブル**

### <span id="page-34-2"></span>**1) 電話機から録音した応答メッセージが一覧に表示されない**

音声案内の途中で切断した場合など、録音が最後まで完了していない場合は応答メッセージが追加 されません。

<span id="page-34-3"></span>正常に録音が完了した場合はシステム側から切断されますので、メッセージの吹き込み後もオペレ ーター側からは切断せず、音声案内に従い、システム側からの切断をもって完了してください。

# **5. HUD に関するトラブルシューティング**

# <span id="page-35-0"></span>**5-1. インストールに関するトラブル**

# <span id="page-35-1"></span>**1) インストール方法がわからない**

インストール方法については以下 HUD マニュアルの 3~11 ページをご確認ください。

【楽天コネクト Speed HUD マニュアル】

<https://connect.rakuten.co.jp/speed/manual/pdf/hud.pdf>

### <span id="page-35-2"></span>**2)「No Java Runtime Environment could be found on your computer」のエラーが出る**

「No Java Runtime Environment could be found on your computer」のエラーが出る場合は、ご利用の PC に 32bit 版の Java がインストールされていない状態です。

32bit 版の Java のインストーラーは以下よりダウンロードする事が可能ですので、HUD インストール前に Java をインストールしてください。

【Windows 用の Java ダウンロード】

[https://java.com/ja/download/windows\\_manual.jsp](https://java.com/ja/download/windows_manual.jsp)

(※上記 URL より「Windows オフライン」と記載のファイルをダウンロード下さい。)

### <span id="page-35-3"></span>**3)「Sever error」のエラーが出る**

「Sever error」のエラーが出る場合、HUD の疎通がご利用のネットワーク環境で阻害されている可能性が ございます。

ネットワーク環境が以下要件を満たしているかをご確認いただき、必要であればルータ、ファイアウォー ルでのポート開放等を実施してください。

【楽天コネクト Speed を利用するためにルータで必要な設定を教えてください。】 <https://faq.comm.rakuten.net/s/article/ka05h000000TFPMAA4>

#### <span id="page-35-4"></span>**4)「Incorrect user information」のエラーが出る**

「Incorrect user information」が出る場合、HUD に設定するユーザー名、パスワードのどちらか、または両 方が誤っている状態です。

入力するユーザー名、パスワードを再度ご確認ください。

# <span id="page-35-5"></span>**5-2. 起動に関するトラブル**

### <span id="page-35-6"></span>**1) HUD が起動しない**

HUD が起動しない場合は、以下をご確認ください。

# **① タスクトレイを確認する**

Windows 画面右下のタスクトレイを確認いただき、HUD のアイコンがあるかをご確認ください。

タスクトレイにアイコンがある場合は、HUD 自体は起動しているが状態ですので、HUD のアイコンをク リックすることで、画面上に表示されます。

もし、タスクトレイの HUD アイコンをクリックしても表示されない場合は、HUD アイコンを右クリック して「終了」を選択し、一旦 HUD を終了してから再度 HUD を起動するようお願いいたします。

### **② 「管理者として実行」で HUD を起動する**

HUD を起動する際、HUD のアイコンを右クリックし「管理者として実行」で HUD を起動してください。

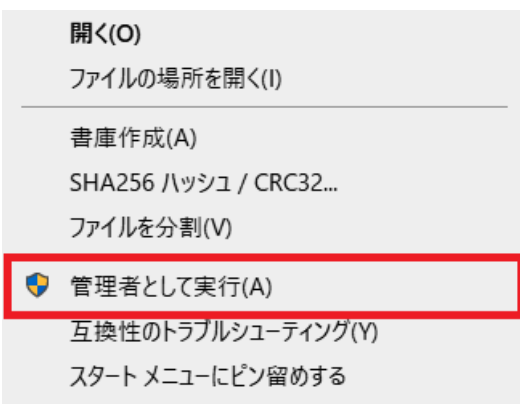

### **③ Java がインストールされているかを確認する。**

Windows の「コントロールパネル」→「プログラムと機能」より、Java(32bit)がインストールされている かを確認してください。

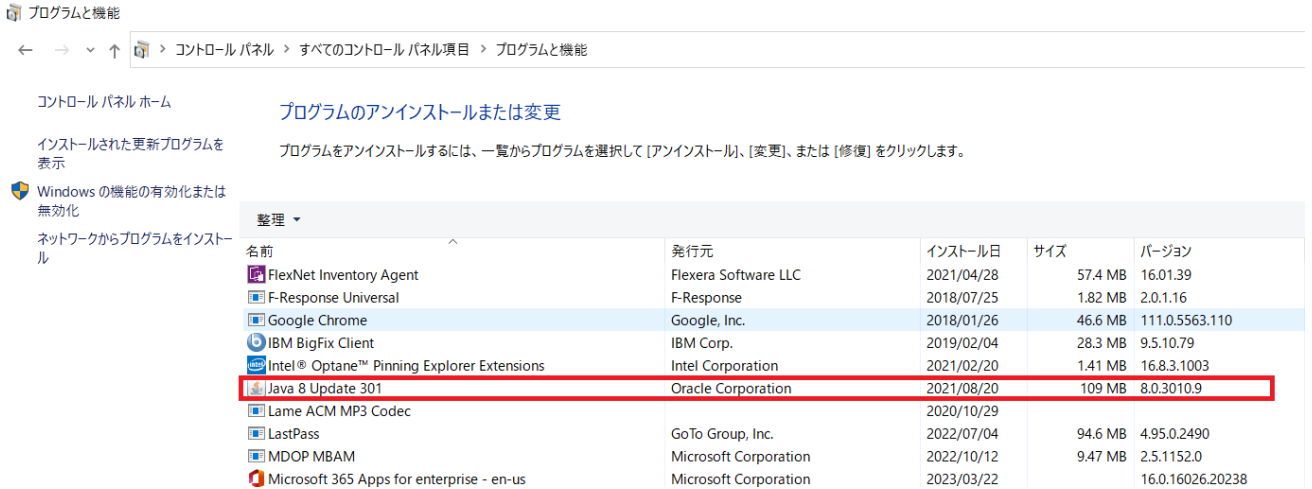

インストールされている Java に「64bit」の表記がある場合には、64bit の Java がインストールされており ますので、32bit の Java を Java ホームページからインストールしてください。

32bit 版の Java のインストーラーは以下よりダウンロードする事が可能です。

[https://java.com/ja/download/windows\\_manual.jsp](https://java.com/ja/download/windows_manual.jsp)

(※上記 URL より「Windows オフライン」と記載のファイルをダウンロード下さい。)

## **④ HUD の再インストールを実施する**

HUD のアプリケーションをアンインストールし、再度インストールを実施してください。

### <span id="page-37-0"></span>**2) 起動後にステータスがオンラインにならない**

HUD 起動後にステータスがオンラインにならない場合は以下をご確認ください。

### **① 設定しているアカウント情報の確認**

HUD のアカウント情報に正しいアカウントが設定されているかをご確認ください。

【アカウント情報確認方法】

HUD にて「ファイル」→「設定」を選択する

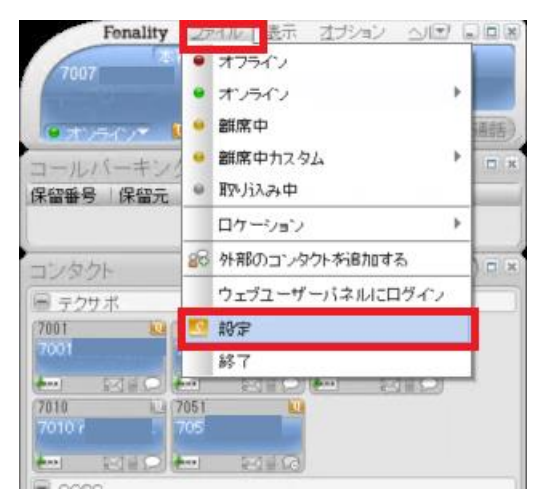

「接続」を選択し、ユーザー名が正しく設定されているかをご確認ください。

パスワードについては現在の設定が確認できませんので、正しいパスワードを確認のうえ再入力してく ださい。

下部の「拡張設定」内の「サーバー」を変更している方は、正しい値が設定されているかご確認ください。

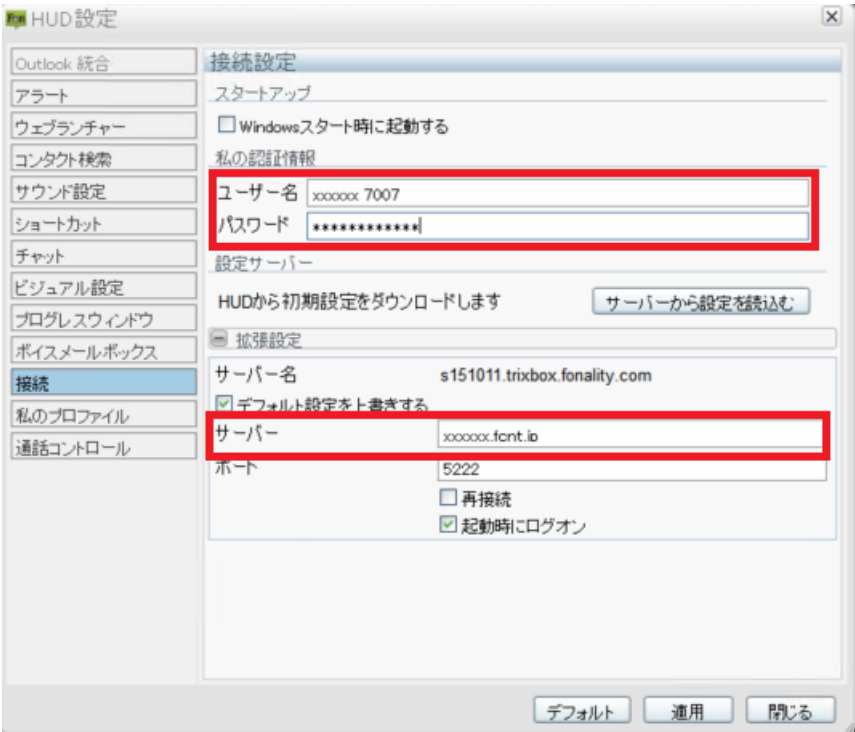

# <span id="page-38-0"></span>**5-3. 表示に関するトラブル**

# <span id="page-38-1"></span>**1) HUD が英語での表記になっている**

HUD の表示が英語になっている場合は、言語設定を日本語に変更することで、表示が日本語になります。

### 【言語設定の変更方法】

HUD 上の「Options」→「Language」→「日本語」を選択する

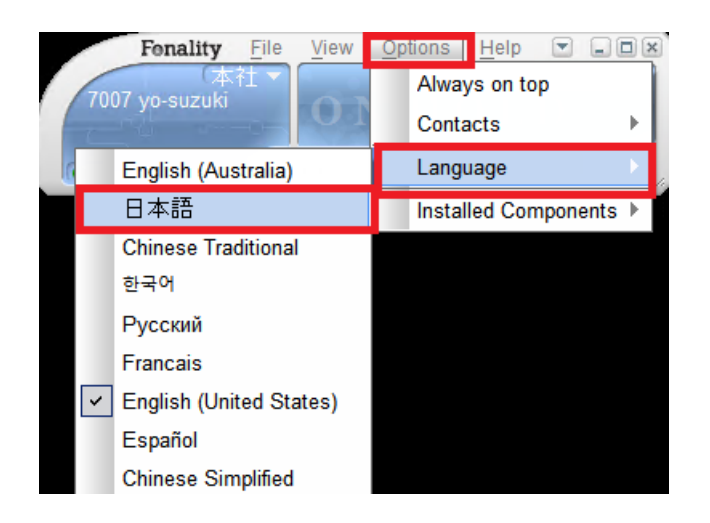

### <span id="page-38-2"></span>**2) 通話中なのに HUD のステータス表示が変わらない**

通話中にもかかわらず HUD のステータス表示が変わらない場合は以下をお試しください。

# **① サーバーから設定を読み込む**

以下手順にてサーバーからの設定の再読み込みをお試しください。

### 【サーバーから設定を読込む】

HUD にて「ファイル」→「設定」を選択する

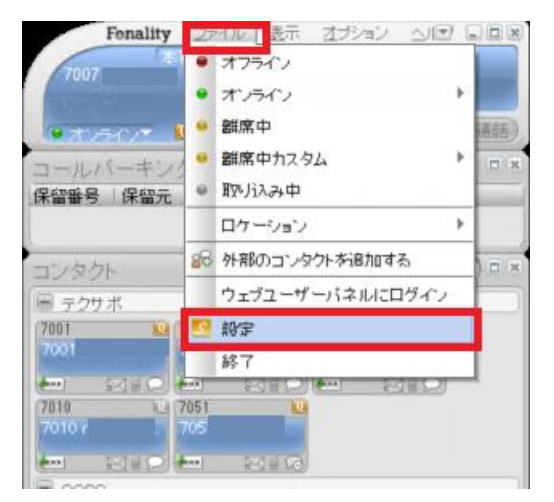

### 左側メニューから「設定」を選択し「サーバーから設定を読込む」を選択する

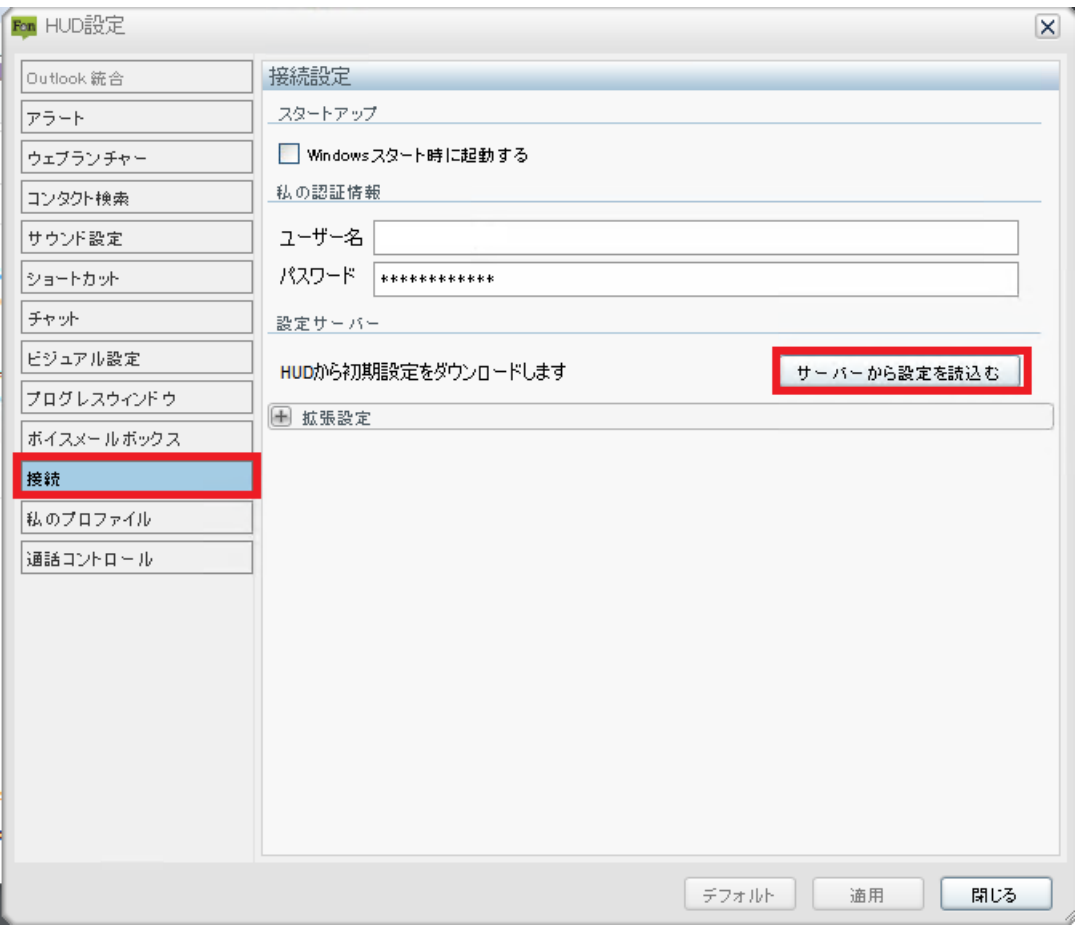

#### **② HUD 再起動**

「ファイル」→「終了」で HUD を終了した後、再度 HUD を起動してください。

### <span id="page-40-0"></span>**3) ユーザー名が文字化けする(????になる)**

ユーザー名に日本語や全角文字が使用されている場合は、HUD 上でユーザー名が正常に表示されないこ とがございます。

管理画面にて全ての内線のユーザー名を半角英数字に変更してください。

### 【ユーザー名の変更方法】

管理画面にログインし「ユーザー/内線番号」→「ユーザー一覧を選択する」

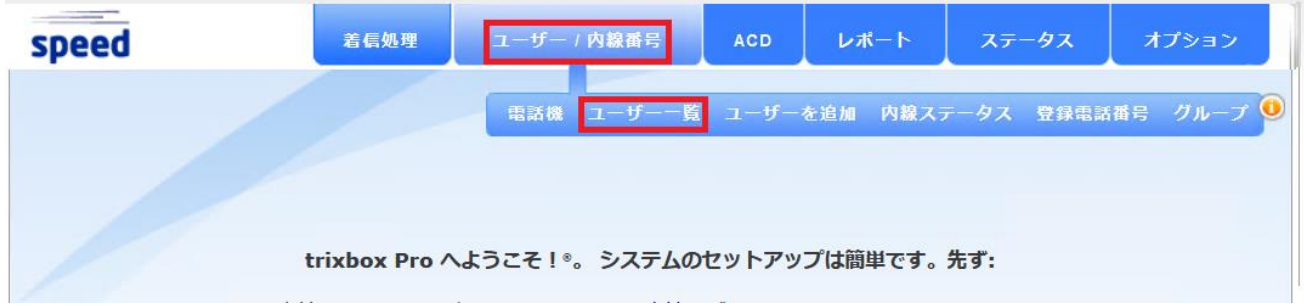

ユーザー名を変更したいユーザーを選択し、「名」「性」を任意の半角英数字へ変更し、画面下部の「変更 を適用」を選択する

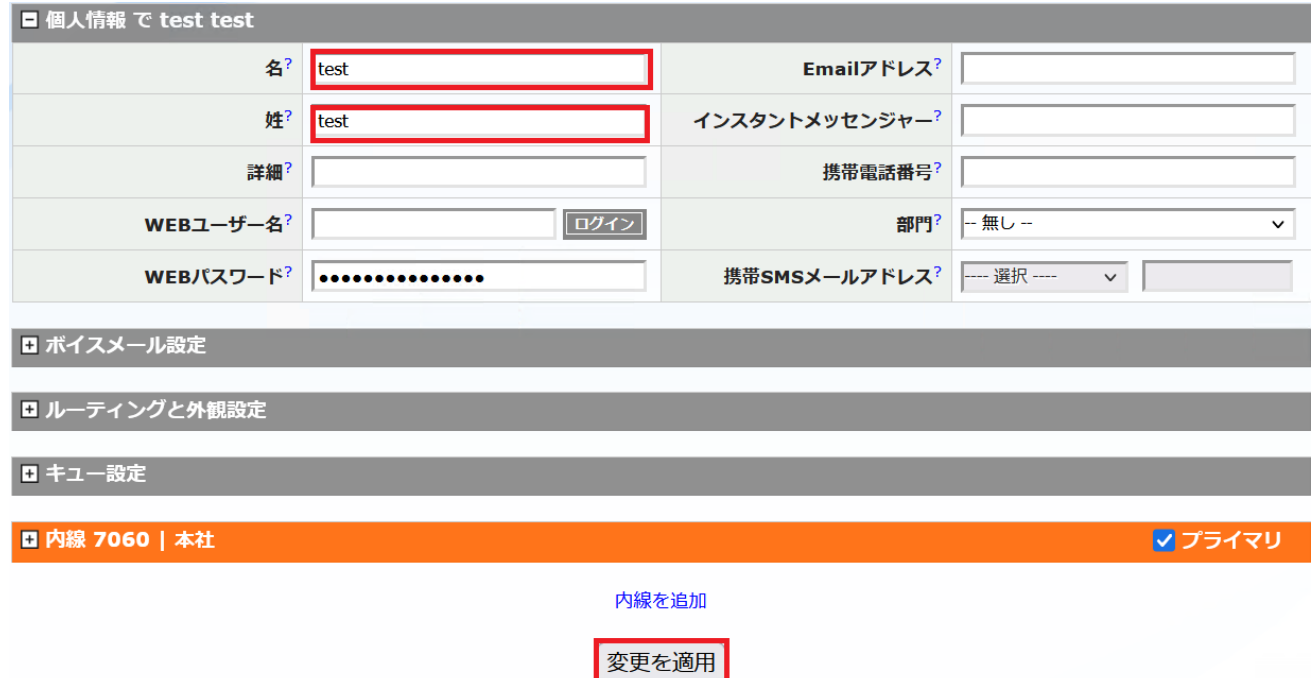

# <span id="page-41-0"></span>**6. VoIPTrek(全通話録音システム)に関するトラブルシューティング**

# <span id="page-41-1"></span>**6-1. ログインに関するトラブル**

# <span id="page-41-2"></span>**1) 通話録音を確認するサイトがわからない**

通話録音については Web 管理画面とは異なり、通話録音専用のサイト上からご確認いただけます。 通話録音のご契約時にお渡ししている「VoIPTrek(通話録音)アカウント情報のご案内」の書面に URL とロ グインするための username・password が記載されておりますので、ブラウザ (FireFox 推奨)にてご確認 ください。

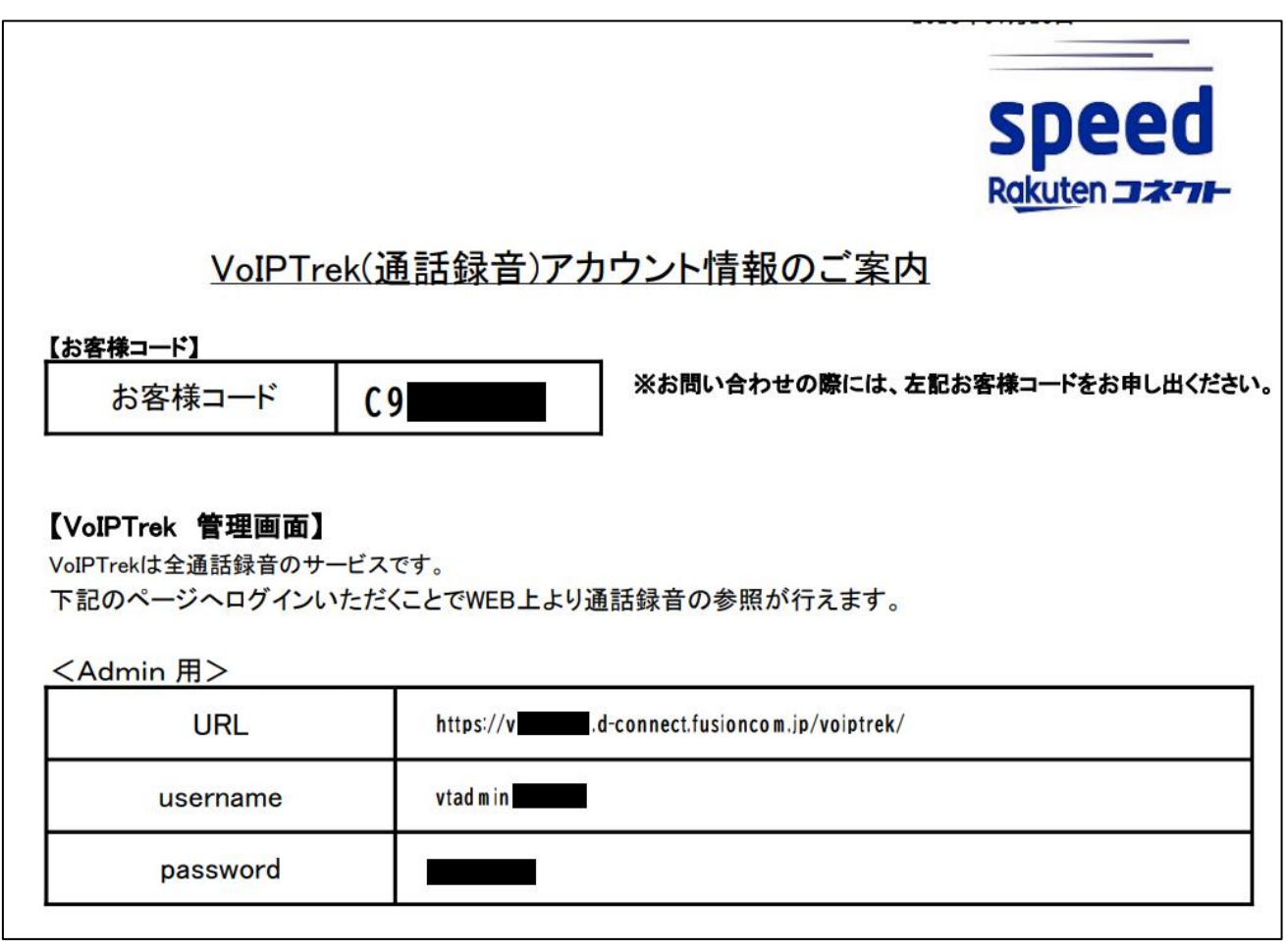

【書面例】

# <span id="page-41-3"></span>**2) ログインができない**

<span id="page-41-4"></span>VoIPTrek にログインできない場合は、入力している username・password が「VoIPTrek(通話録音)アカウン ト情報のご案内」の書面に記載されているものと相違が無いかをご確認ください。

### **6-2. 通話記録に関するトラブル**

### <span id="page-42-0"></span>**1) 再生ボタンが表示されない**

推奨ブラウザである FireFox 以外のブラウザをご利用の場合は、再生ボタンが表示されないことがござい ます。VoIPTrek は FireFox にてご利用ください。

#### <span id="page-42-1"></span>**2) 再生ボタンを押しても音声が聞こえない**

再生ボタンを押しても音声が聞こえない場合は以下をご確認ください。

### **① FireFox でアクセスする**

推奨ブラウザである FireFox 以外のブラウザをご利用の場合は、正常に音声が再生されない可能性がござ います。

# **② PC のサウンド設定を確認する**

PC のサウンド設定にて、音声を再生したいデバイスが選択されていることを確認し、音量がミュートに なっておらず、十分な状態となっているかご確認ください。 以下は Windows10 でのサウンド設定確認方法の一例です。

#### 【Windows10 サウンド設定確認方法】

画面右下のタスクバーからスピーカーのアイコンをクリックする

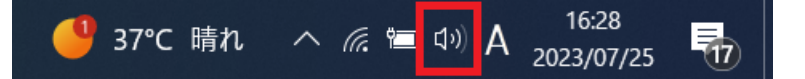

表示された設定のうち以下を確認する。

- ・上部のデバイス名が、再生したいデバイスが選択されている
- ・左部のスピーカーのマークがミュート(×)になっていない
- ・音量スライダーで十分な音量が設定されている

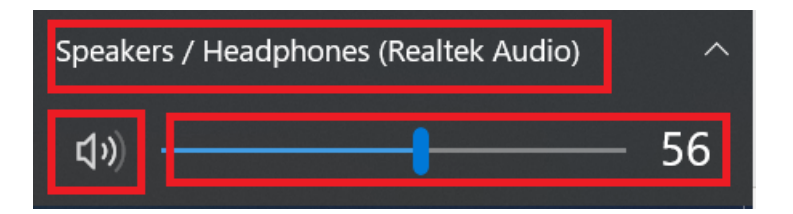

### <span id="page-42-2"></span>**3) 通話記録からダウンロードした音声ファイルが再生できない**

ダウンロードした音声ファイルが再生できない場合は以下をご確認ください。

#### **① ダウンロードした zip ファイルが解凍済みである**

ダウンロードしたファイルは圧縮された zip ファイルであり、音声を再生するためにはファイルを解凍す る必要がございます。

### **② ogg ファイルを再生できるソフトで再生しているか確認する**

VoIPTrek からダウンロードした音声ファイルは拡張子が「ogg」の音声ファイルであり、通常 Windows Madia Player などのソフトウェアでは再生できず、ogg に対応したソフトウェアで再生する必要がございます。

【参考 FAQ 楽天コネクト Speed の VoipTrek でダウンロードしたデータ(.ogg ファイル)の再生方法を教 えてください。】

https://faq.comm.rakuten.net/s/article/000003420

### <span id="page-43-0"></span>**6-3. ダウンロードに関するトラブル**

1) 全音声を一括ダウンロードする方法がわからない VoIPTrek 上の音声ファイルを一括ダウンロードする方法は以下のとおりです。

【音声ファイルの一括ダウンロード方法】

VoIPTrek にて「ダウンロード」→「スケジュールの追加」を選択する

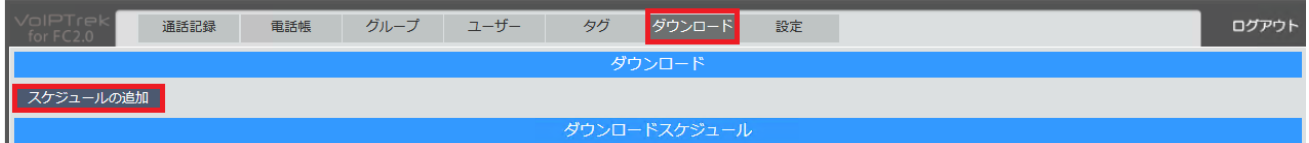

表示された「スケジュールの追加」の画面にて以下のとおり設定を行い、「作成」ボタンを押す

・次の時間にダウンロードを実行:任意の過去日時を入力(設定例: 2023 年 2 月 1 日 0 時)※

・グループ:未選択・ダウンロード対象開始日付:どの日付の録音からダウンロード対象とするか(未選 択で全ての録音をダウンロードします)

・ダウンロード後にメインサーバー内の音声ファイルを削除する:チェック無し

※未来日時を設定すると、設定した日時にダウンロードスケジュールが自動実行されます 今回は一括ダウンロードを 1 度だけ実行する想定で、過去日時を設定しております。

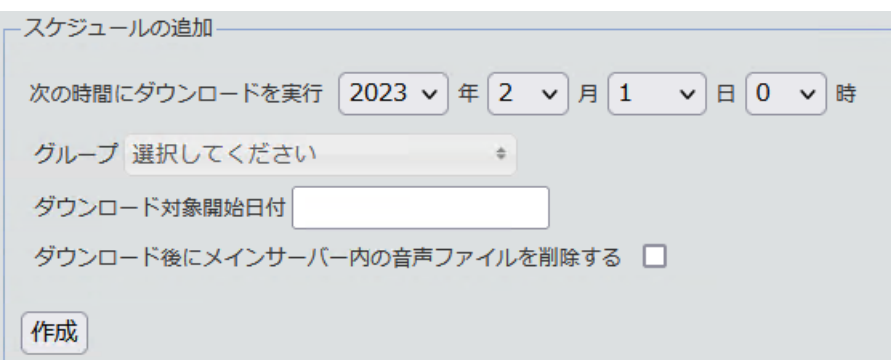

ダウンロードスケジュールの部分に追加したスケジュールが追加されますので「実行」選択する

|                                          | VoIPTrek<br>通話記録<br>for FC2.0 | 電話帳 | グループ<br>ユーザー | タグ | ダウンロード | 設定                  |       |                       | ログアウト                   |
|------------------------------------------|-------------------------------|-----|--------------|----|--------|---------------------|-------|-----------------------|-------------------------|
| ダウンロード                                   |                               |     |              |    |        |                     |       |                       |                         |
| スケジュールの追加                                |                               |     |              |    |        |                     |       |                       |                         |
| ダウンロードスケジュール                             |                               |     |              |    |        |                     |       |                       |                         |
| << 前のページ   次のページ >><br>1ページ / 全1ページ(全2件) |                               |     |              |    |        |                     |       |                       |                         |
| No.                                      | ダウンロード                        | 種別  | グループ         | 回数 | 即時     | 最終実行日               | 作成者   | 修正日                   | 操作                      |
|                                          | 毎年毎月1日0時                      | コピー |              | 82 | 実行     | 2023-07-01 00:06:18 | admin | 2023-07-01 00:06:19   | $\circ$<br>$\mathsf{x}$ |
|                                          | 2023年2月1日0時                   | コピー |              |    | 実行     | 2023-02-09 15:53:05 | admin | 2023-02-09 15:53:06 X | $Q_{\mathcal{A}}$       |

以下画面にて、ダウンロードファイルの生成が行われるので、完了までしばらくお待ちください。

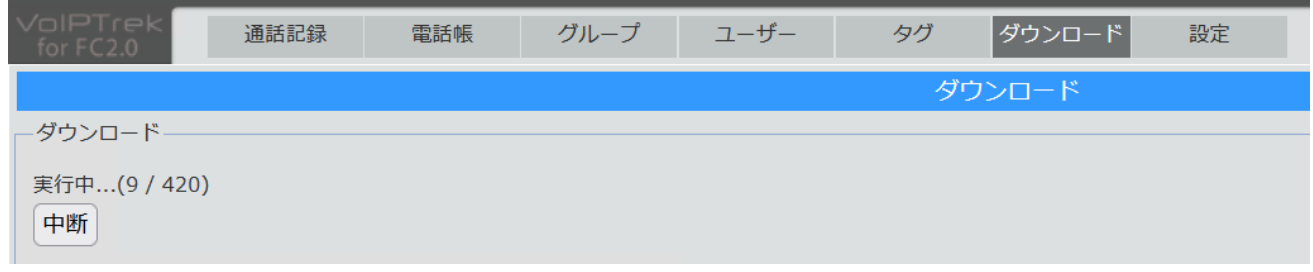

完了後、下部のダウンロード履歴が追加され、状態が「完了」となっていれば、右部の「保存」ボタンを 押すことで、音声ファイルの一括ダウンロードが行えます。

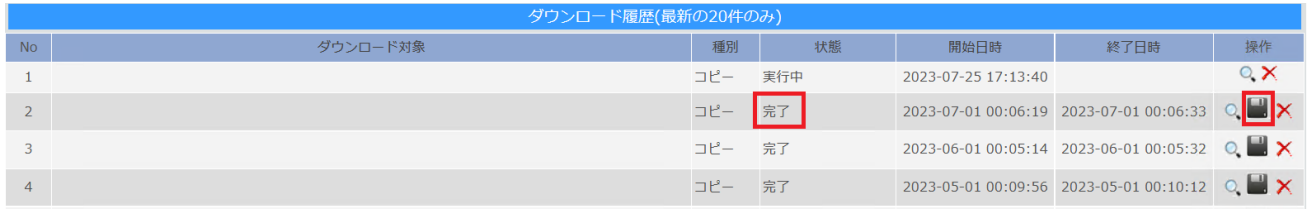

# **改訂履歴**

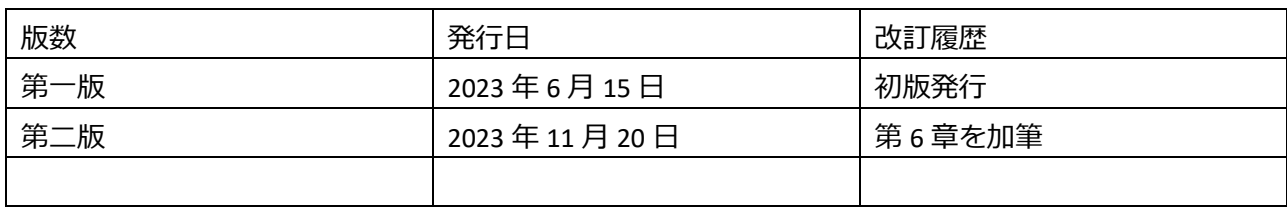